# Guida introduttiva

Notebook HP

© Copyright 2012 Hewlett-Packard Development Company, L.P.

Bluetooth è un marchio del rispettivo proprietario usato da Hewlett-Packard Company su licenza. Microsoft e Windows sono marchi registrati negli Stati Uniti di Microsoft Corporation. Il logo SD è un marchio del suo proprietario.

Le informazioni contenute in questo documento sono soggette a modifiche senza preavviso. Le sole garanzie per i prodotti e i servizi HP sono definite nelle norme esplicite di garanzia che accompagnano tali prodotti e servizi. Nulla di quanto contenuto nel presente documento va interpretato come costituente una garanzia aggiuntiva. HP non risponde di eventuali errori tecnici ed editoriali o di omissioni presenti in questo documento.

Prima edizione: giugno 2012

Numero di parte del documento: 677273-061

#### **Avviso per il prodotto**

In questa guida vengono descritte le funzionalità comuni nella maggior parte dei modelli. Alcune funzionalità potrebbero non essere disponibili nel computer in uso.

Per richiedere le informazioni aggiornate di questa guida, contattare l'assistenza tecnica. Per il supporto negli Stati Uniti, vedere [http://www.hp.com/go/contactHP.](http://www.hp.com/go/contactHP) Per assistenza in tutto il mondo, vedere [http://welcome.hp.com/country/us/en/](http://welcome.hp.com/country/us/en/wwcontact_us.html) [wwcontact\\_us.html](http://welcome.hp.com/country/us/en/wwcontact_us.html)

#### **Termini della licenza software**

Installando, duplicando, scaricando o altrimenti utilizzando qualsiasi prodotto software preinstallato su questo computer, l'utente accetta di essere vincolato dai termini del presente Contratto di licenza con l'utente finale (EULA) HP. Se non si accettano le condizioni di licenza, restituire il prodotto inutilizzato (hardware e software) entro 14 giorni per ottenere il rimborso alle condizioni in vigore presso il luogo d'acquisto.

Per ogni ulteriore informazione o per richiedere un completo risarcimento del computer, rivolgersi al punto di vendita locale (il rivenditore).

### **Avviso di sicurezza**

**AVVERTENZA!** Per ridurre il rischio di ustioni per l'utente o il surriscaldamento per il computer, non utilizzare quest'ultimo tenendolo sulle ginocchia e non ostruirne le prese d'aria. Utilizzare il dispositivo solo su una superficie rigida e piana. Accertarsi che il flusso d'aria non venga bloccato da altre superfici rigide quali una stampante opzionale adiacente, né da altre superfici morbide, quali cuscini, tappeti o abiti. Accertarsi inoltre che durante il funzionamento del dispositivo, l'adattatore CA non sia a contatto con la pelle o con superfici morbide, quali cuscini, tappeti o abiti. Il computer e l'adattatore CA rispettano i limiti di temperatura delle superfici accessibili dall'utente stabiliti dagli standard internazionali per la sicurezza delle apparecchiature informatiche (IEC 60950).

# **Sommario**

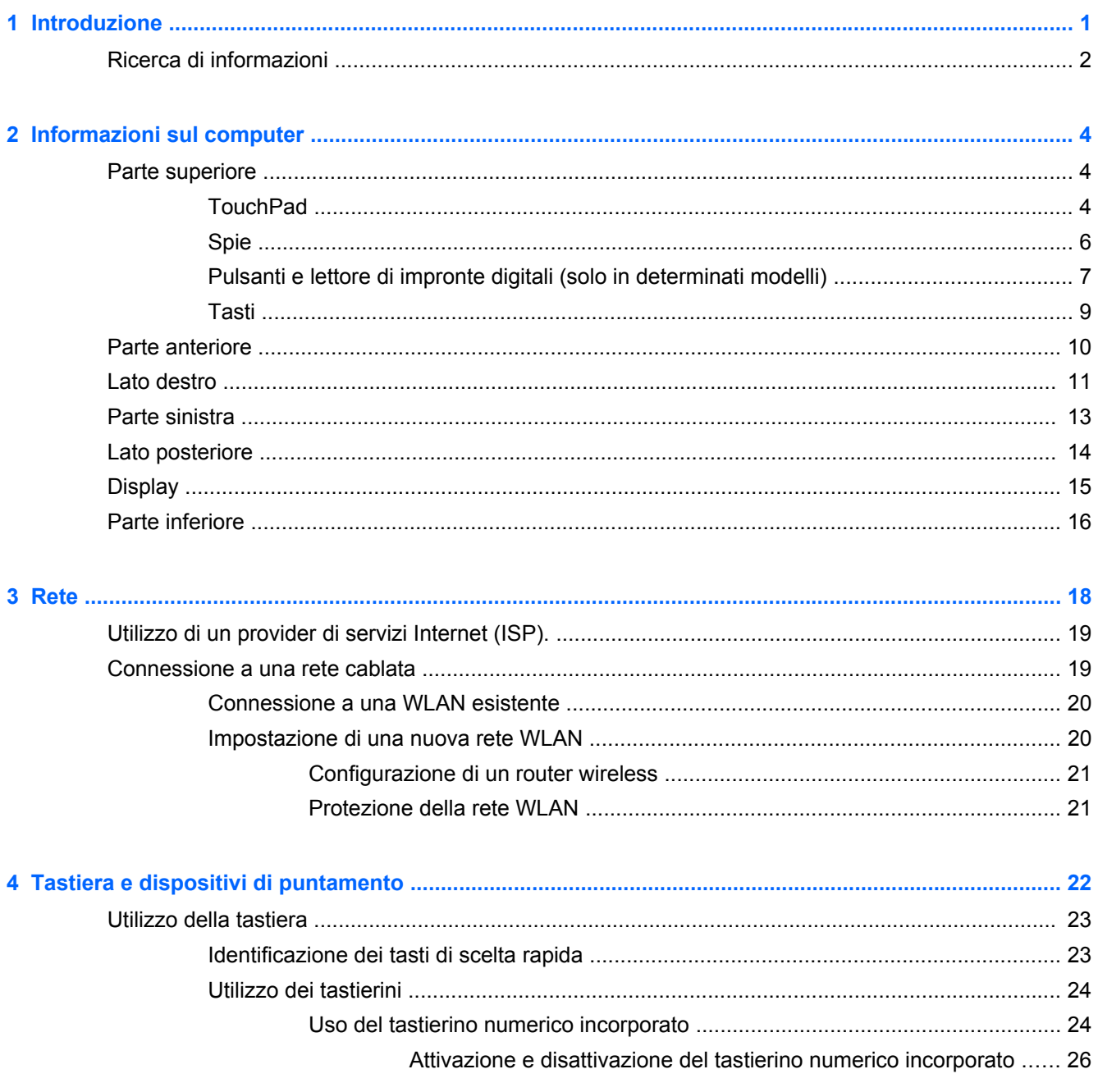

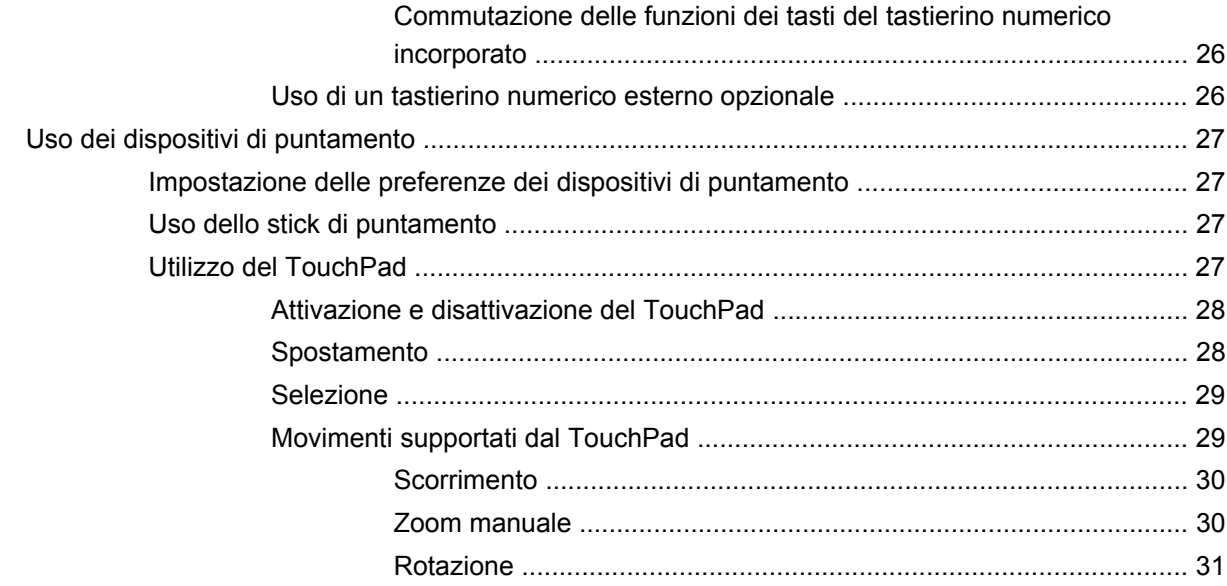

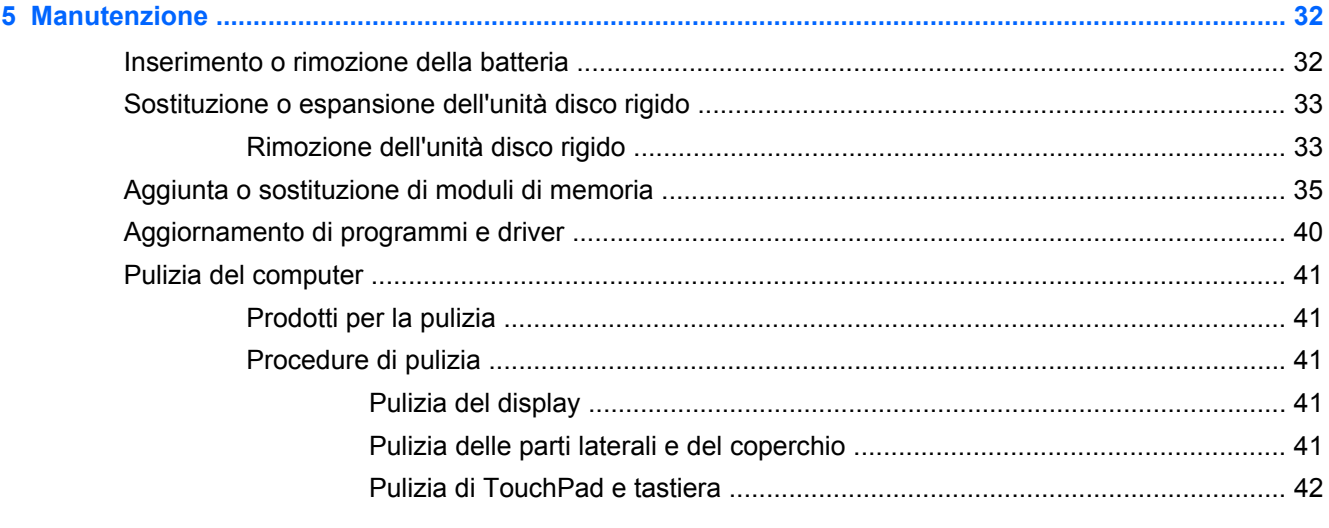

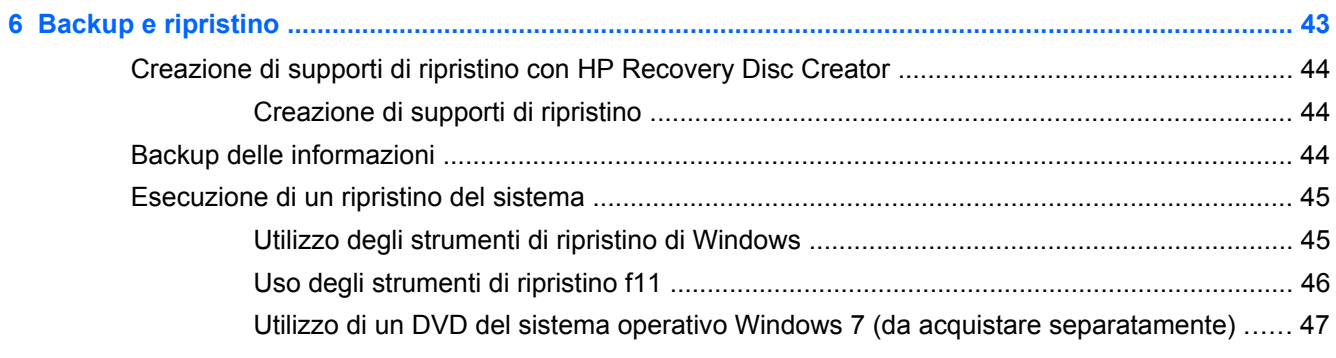

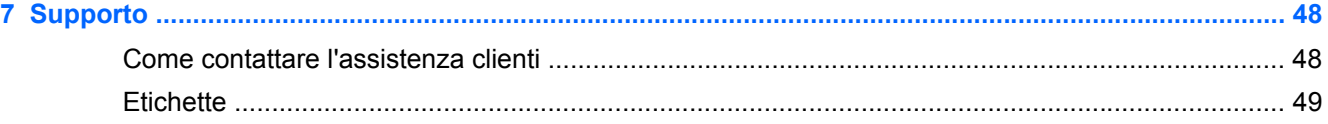

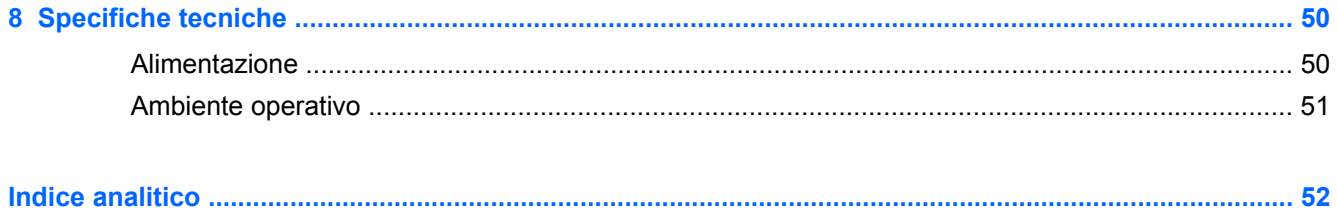

# <span id="page-8-0"></span>**1 Introduzione**

Una volta impostato e registrato il computer, è importante eseguire le seguenti operazioni:

- **Connessione a Internet**: consente di configurare la rete cablata o wireless per potersi collegare a Internet. Per ulteriori informazioni, vedere [Rete a pagina 18.](#page-25-0)
- **Aggiornamento del software antivirus**: consente di proteggere il computer dai danni provocati dai virus. Il software è preinstallato nel computer e include una sottoscrizione limitata per ricevere aggiornamenti gratuiti. Per ulteriori informazioni, consultare la *Guida di riferimento per notebook HP*. Per istruzioni su come accedere alla guida, vedere [Ricerca di informazioni](#page-9-0) [a pagina 2.](#page-9-0)
- **Apprendimento delle funzionalità del computer**: consente di apprendere le funzionalità del computer. Per ulteriori informazioni, vedere *[Informazioni sul computer a pagina 4](#page-11-0) e [Tastiera e](#page-29-0)* [dispositivi di puntamento a pagina 22.](#page-29-0)
- **Individuazione del software installato**: consente di accedere all'elenco del software preinstallato sul computer. Selezionare **Start >Tutti i programmi**. Per ulteriori informazioni sul software fornito con il computer, consultare le istruzioni del produttore del software disponibili nel software stesso o sul sito Web del suo produttore.

# <span id="page-9-0"></span>**Ricerca di informazioni**

Il computer dispone di varie risorse che consentono di eseguire diverse attività.

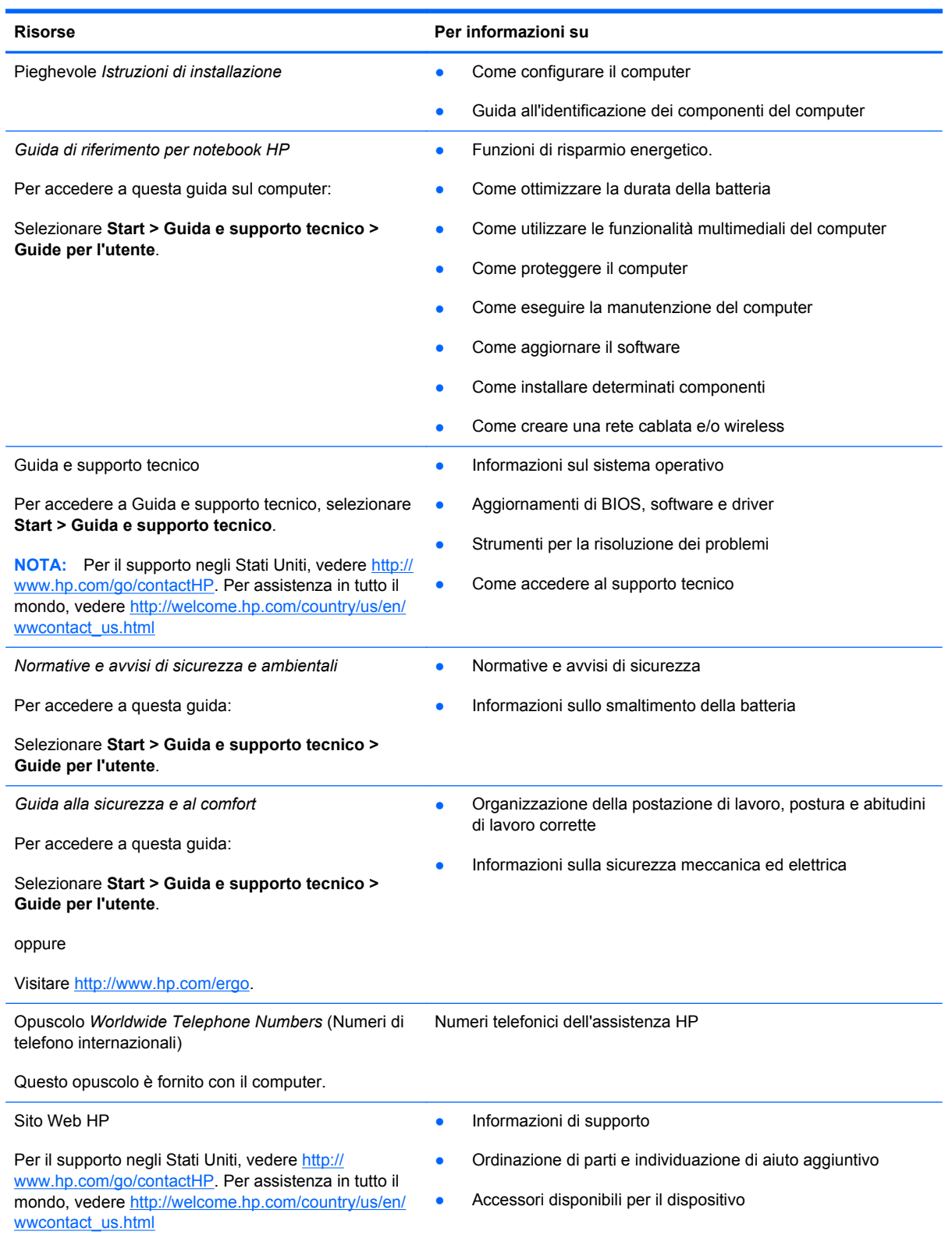

**Risorse** Per informazioni su

*Garanzia limitata*\*

Informazioni sulla garanzia

Per accedere alla garanzia:

Selezionare **Start > Guida e supporto tecnico > Guide per l'utente > Visualizza informazioni garanzia**.

oppure

Visitare [http://www.hp.com/go/orderdocuments.](http://www.hp.com/go/orderdocuments)

\*La Garanzia limitata HP fornita per il proprio prodotto si trova nelle guide per l'utente sul computer e/o nel CD/DVD fornito nella confezione. In alcuni paesi/regioni, HP può fornire una Garanzia limitata HP nella confezione. Nei paesi/regioni ove la garanzia non è fornita in formato cartaceo, è possibile richiedere una copia stampata a [http://www.hp.com/go/](http://www.hp.com/go/orderdocuments) [orderdocuments](http://www.hp.com/go/orderdocuments) o scrivere al seguente indirizzo:

- **America del Nord**: Hewlett-Packard, MS POD, 11311 Chinden Blvd., Boise, ID 83714, USA
- **Europa, Medio Oriente, Africa**: Hewlett-Packard, POD, Via G. Di Vittorio, 9, 20063, Cernusco s/Naviglio (MI), Italia
- **Asia Pacifico**: Hewlett-Packard, POD, P.O. Box 200, Alexandra Post Office, Singapore 9115077

Quando si richiede una copia stampata della garanzia, includere numero di prodotto, periodo di garanzia (indicato sull'etichetta di identificazione), nome e indirizzo postale.

**IMPORTANTE:** NON restituire il prodotto ad HP agli indirizzi indicati sopra. Per il supporto negli Stati Uniti, vedere [http://](http://www.hp.com/go/contactHP) [www.hp.com/go/contactHP](http://www.hp.com/go/contactHP). Per assistenza in tutto il mondo, vedere [http://welcome.hp.com/country/us/en/](http://welcome.hp.com/country/us/en/wwcontact_us.html) [wwcontact\\_us.html](http://welcome.hp.com/country/us/en/wwcontact_us.html)

# <span id="page-11-0"></span>**2 Informazioni sul computer**

# **Parte superiore**

### **TouchPad**

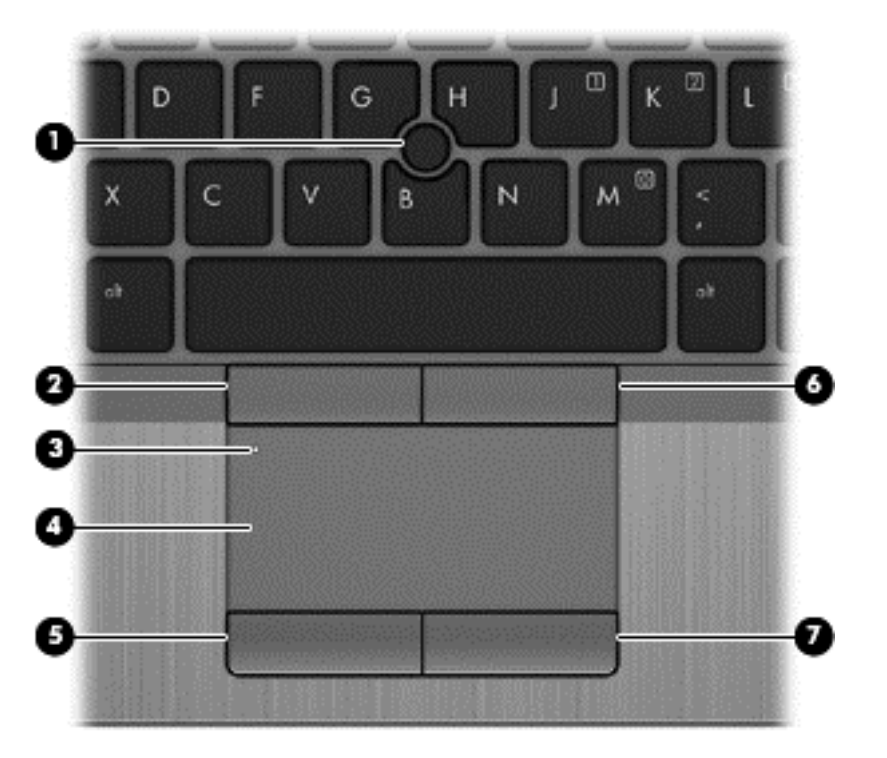

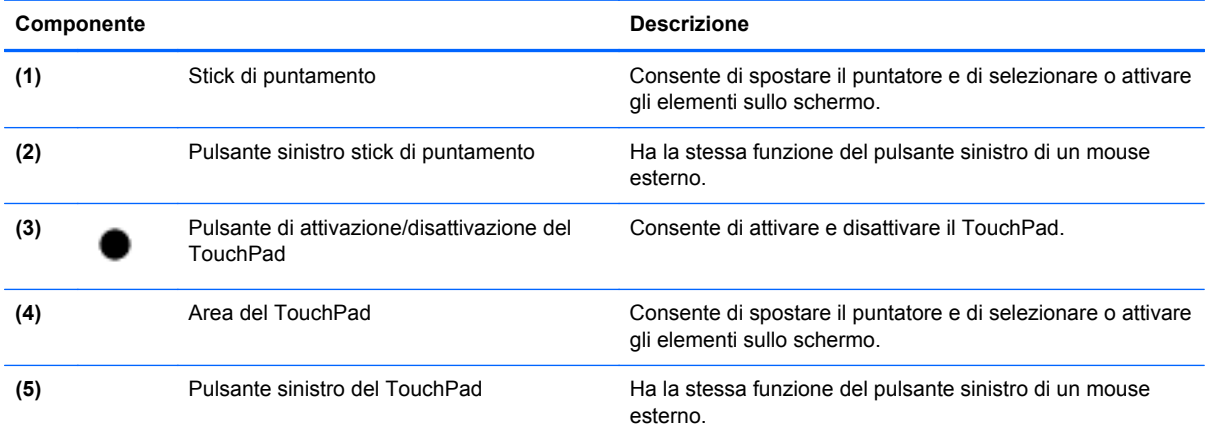

<span id="page-12-0"></span>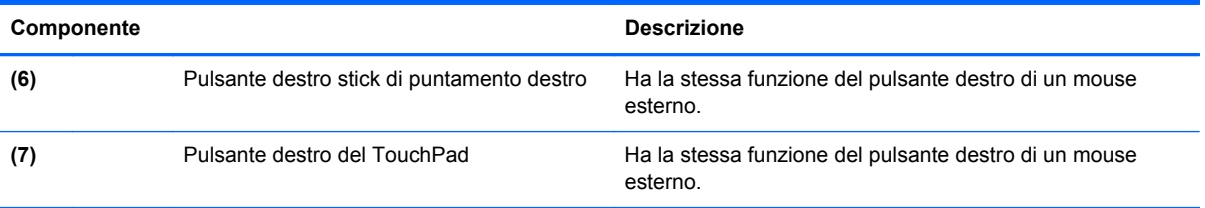

<span id="page-13-0"></span>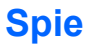

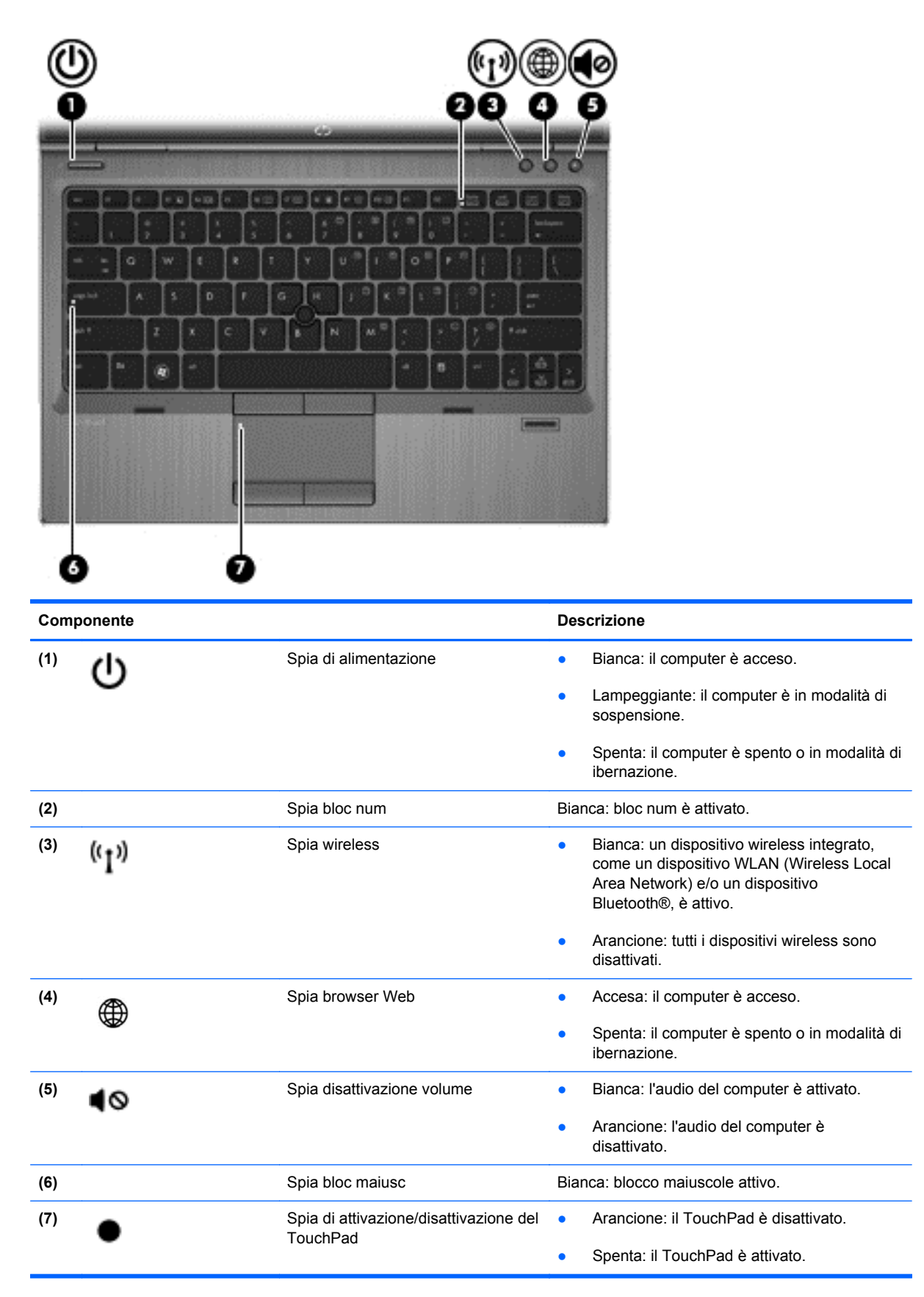

## <span id="page-14-0"></span>**Pulsanti e lettore di impronte digitali (solo in determinati modelli)**

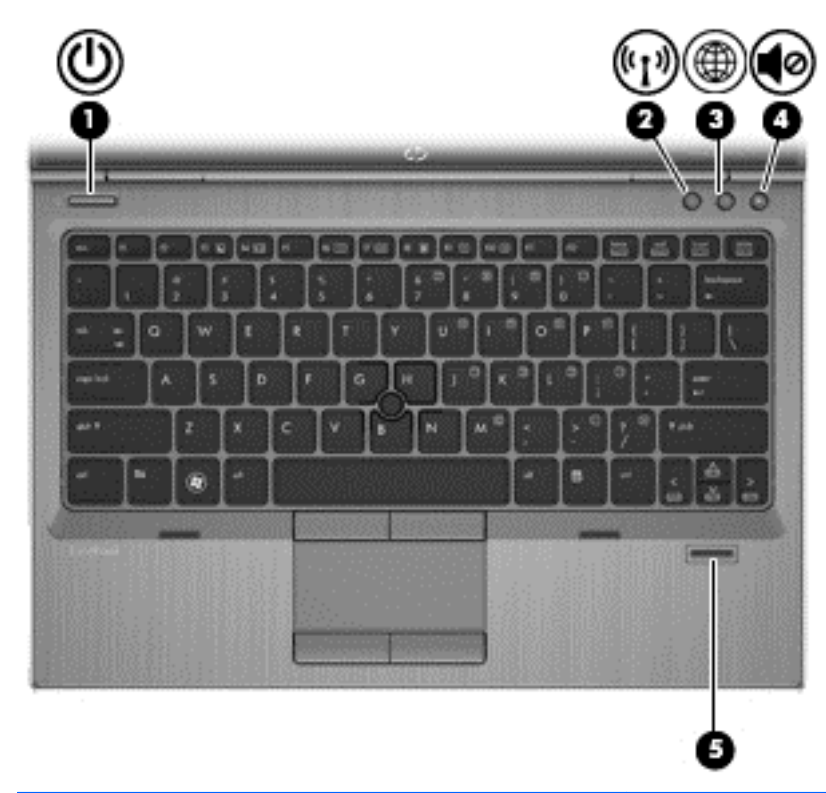

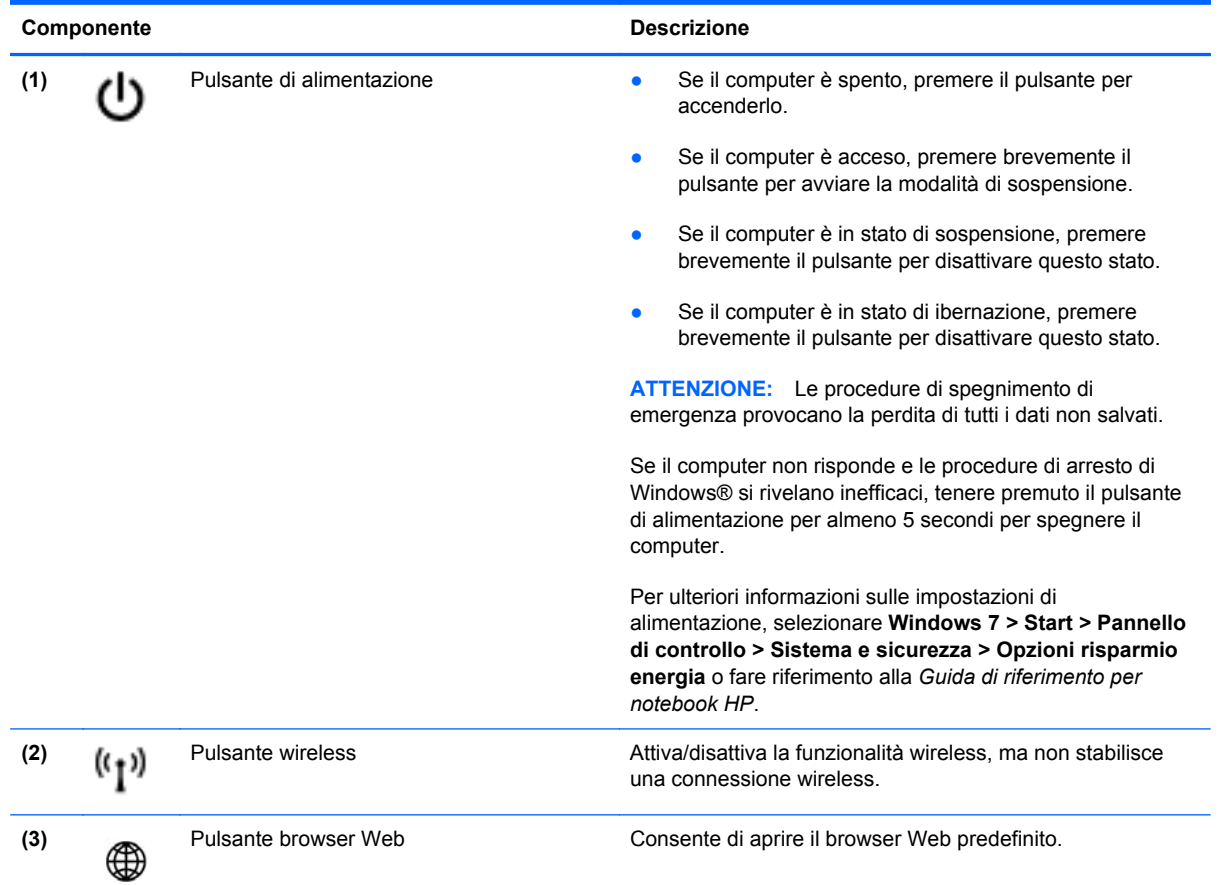

<span id="page-15-0"></span>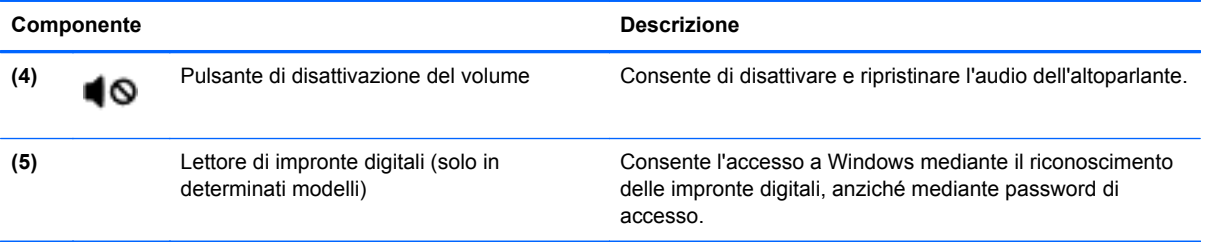

### <span id="page-16-0"></span>**Tasti**

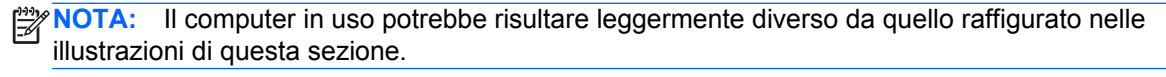

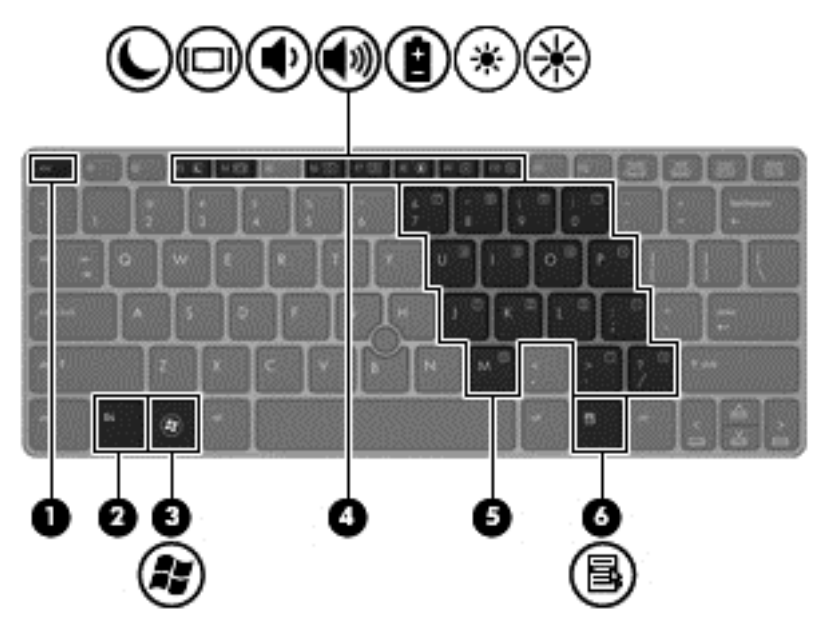

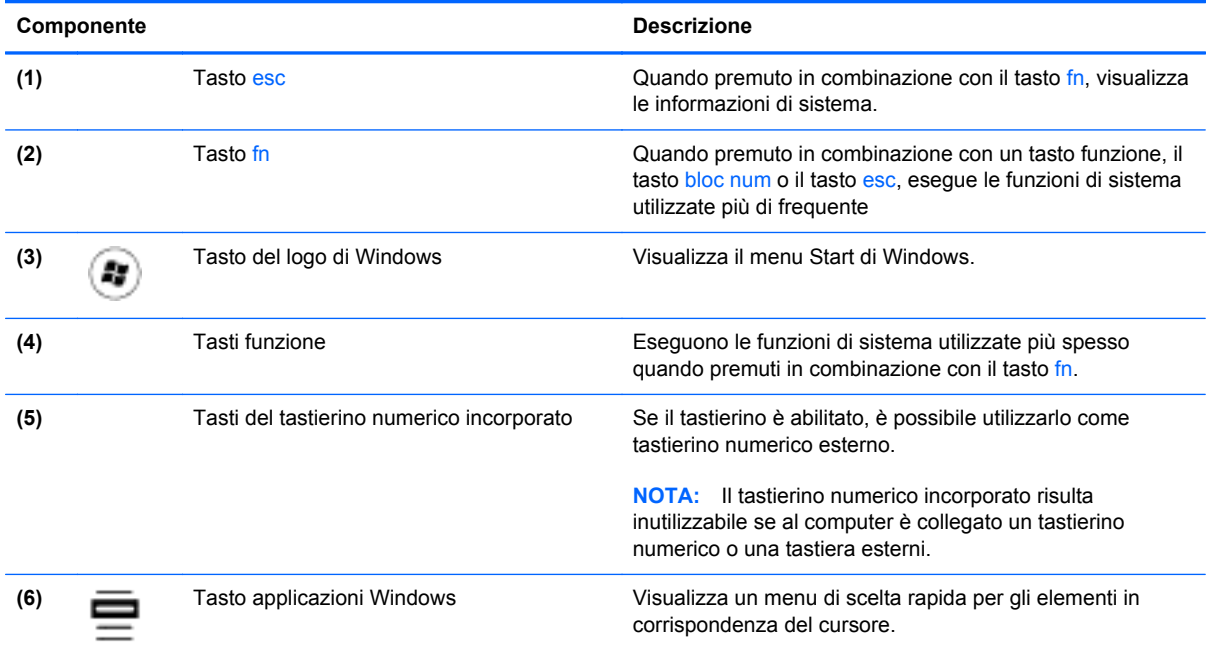

# <span id="page-17-0"></span>**Parte anteriore**

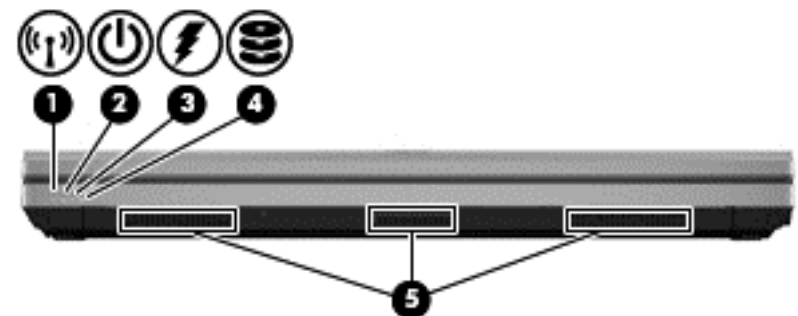

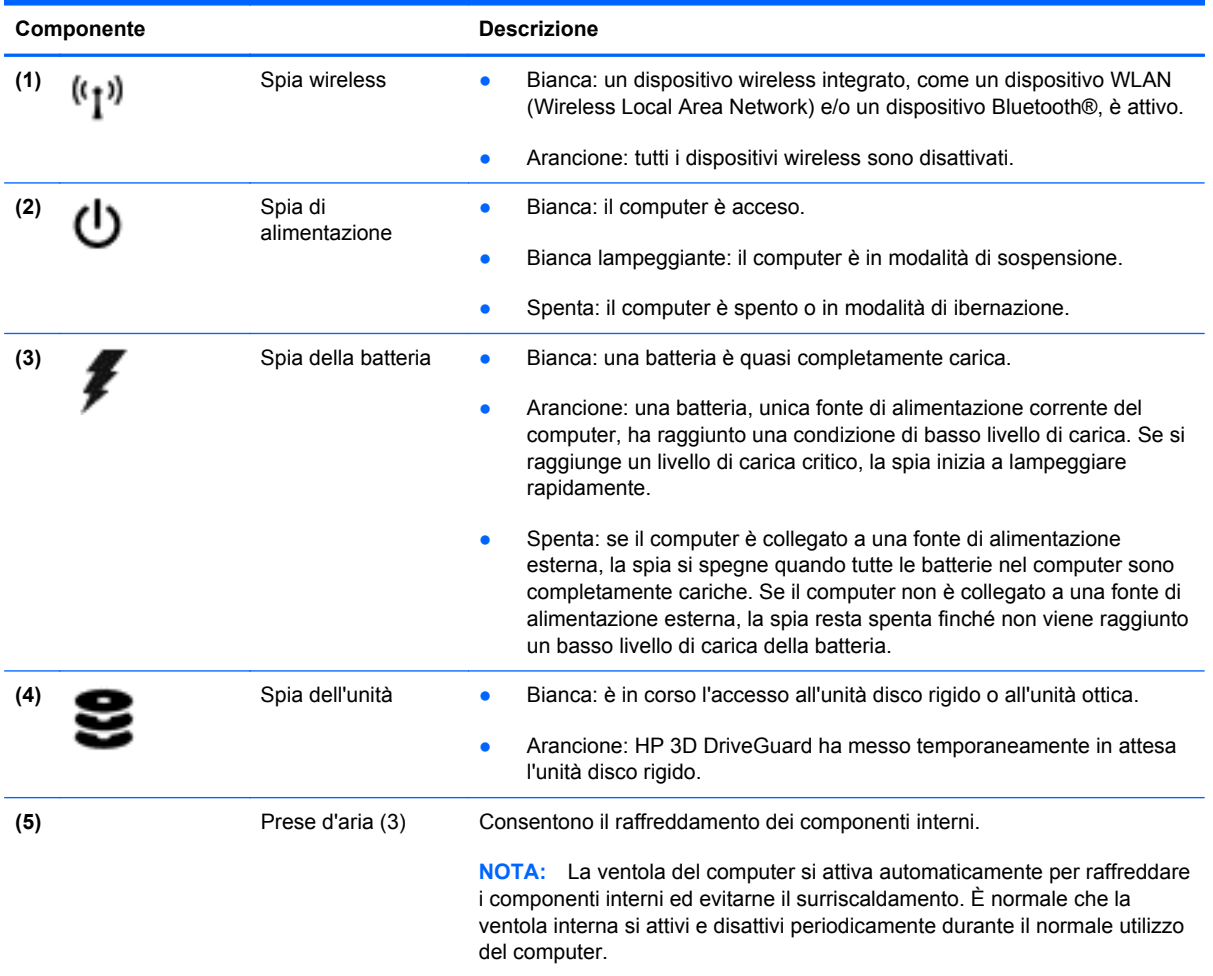

## <span id="page-18-0"></span>**Lato destro**

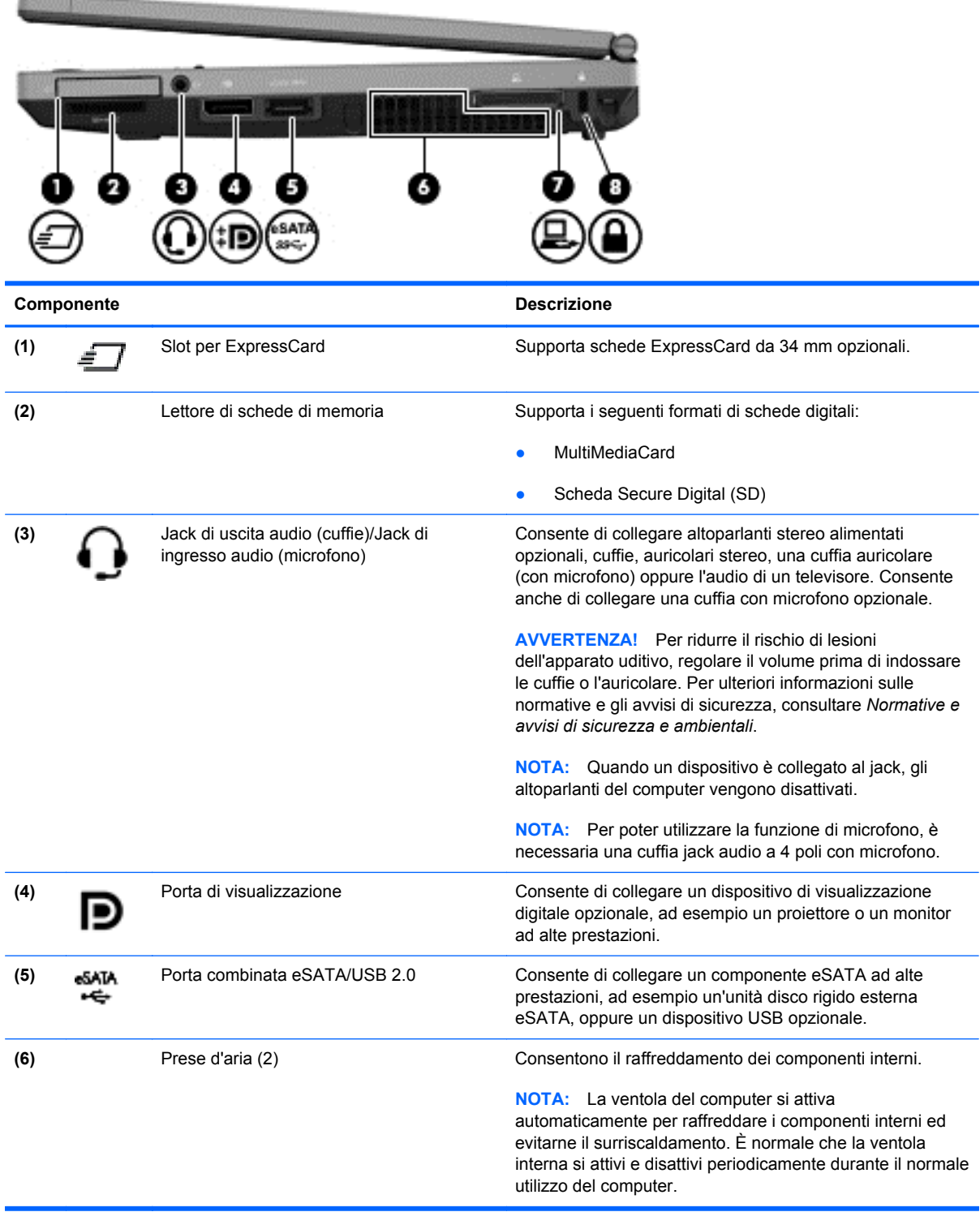

<span id="page-19-0"></span>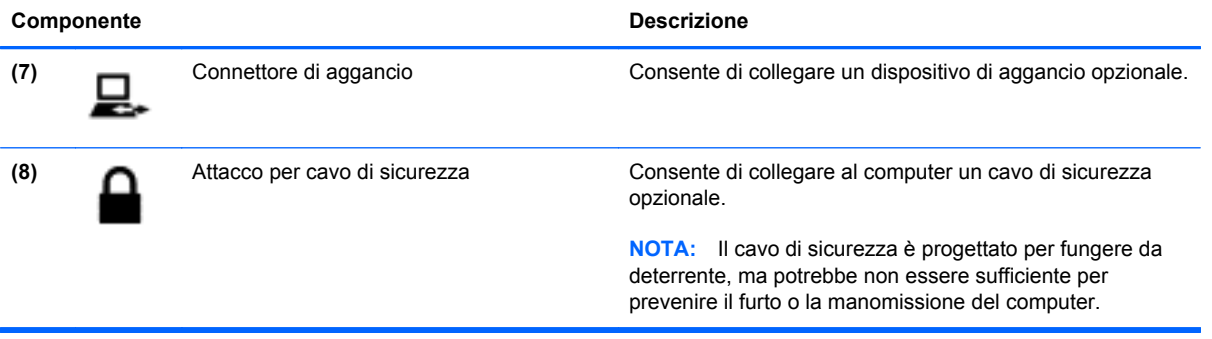

## <span id="page-20-0"></span>**Parte sinistra**

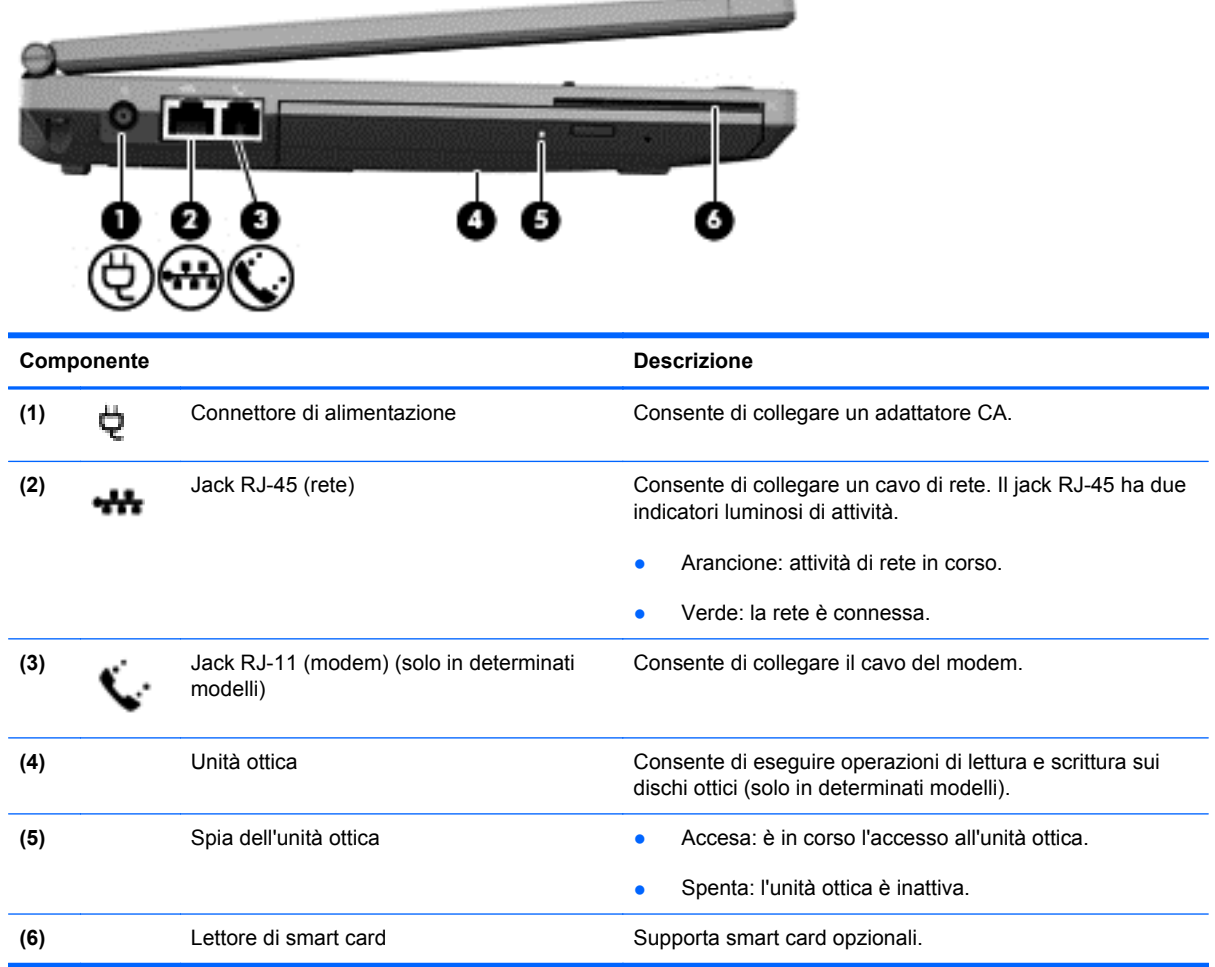

-------

# <span id="page-21-0"></span>**Lato posteriore**

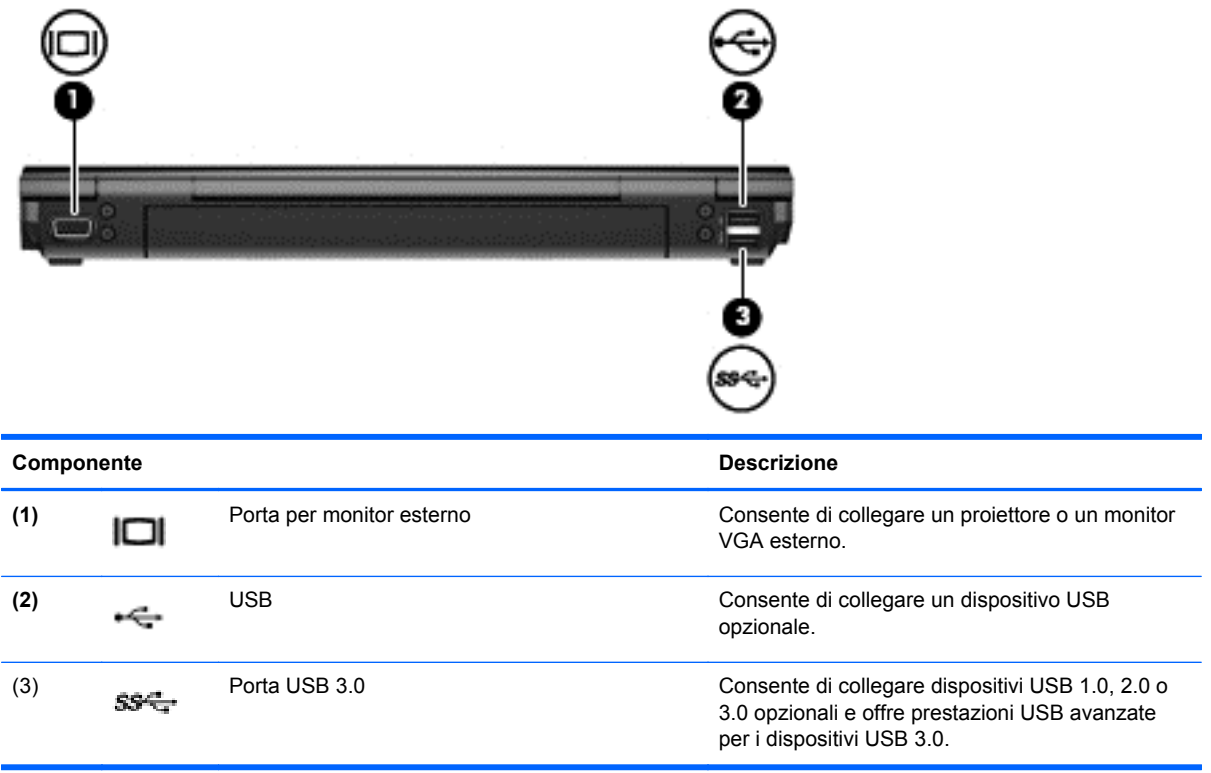

# <span id="page-22-0"></span>**Display**

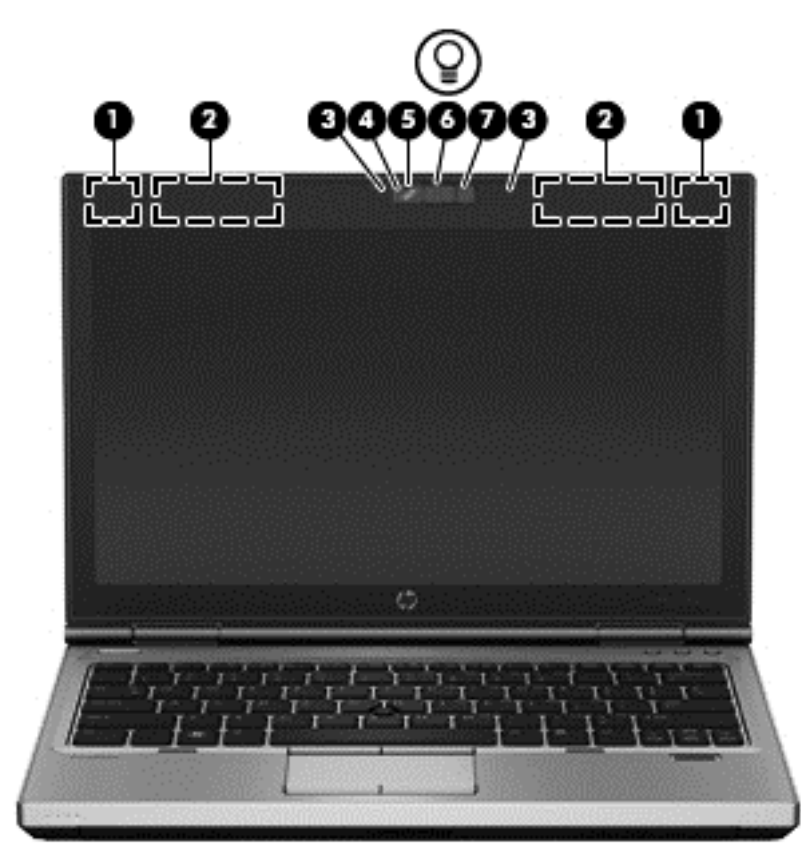

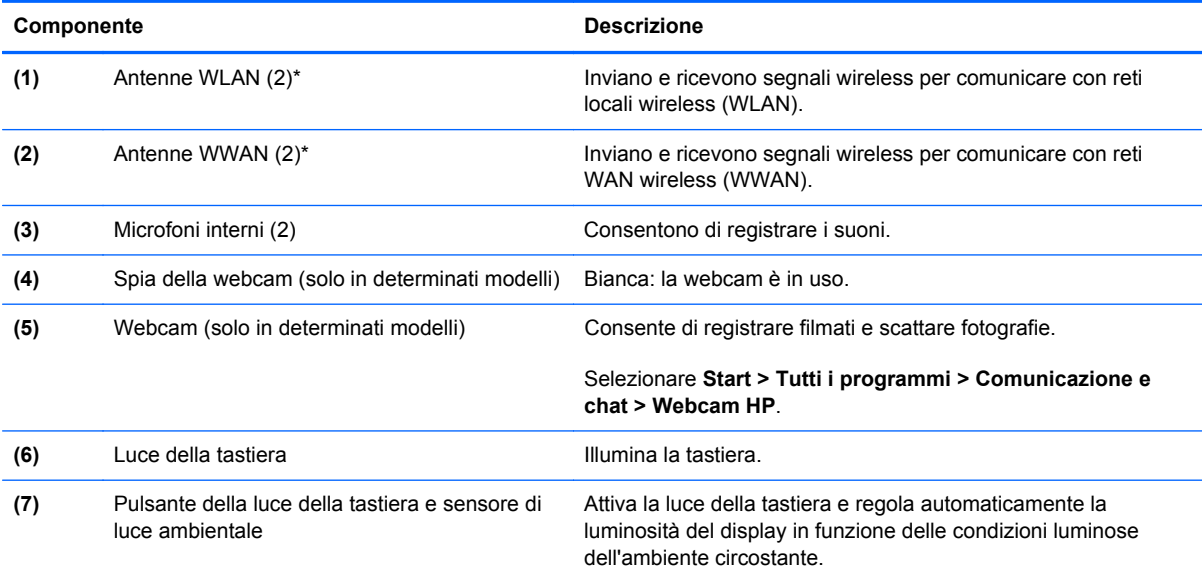

\*Le antenne non sono visibili dall'esterno del computer. Per consentire una trasmissione ottimale, evitare di ostruire l'area intorno alle antenne. Per conoscere gli avvisi sulla conformità wireless, consultare la sezione delle *Normative e avvisi di sicurezza e ambientali* relativa al proprio paese o regione in Guida e supporto tecnico.

## <span id="page-23-0"></span>**Parte inferiore**

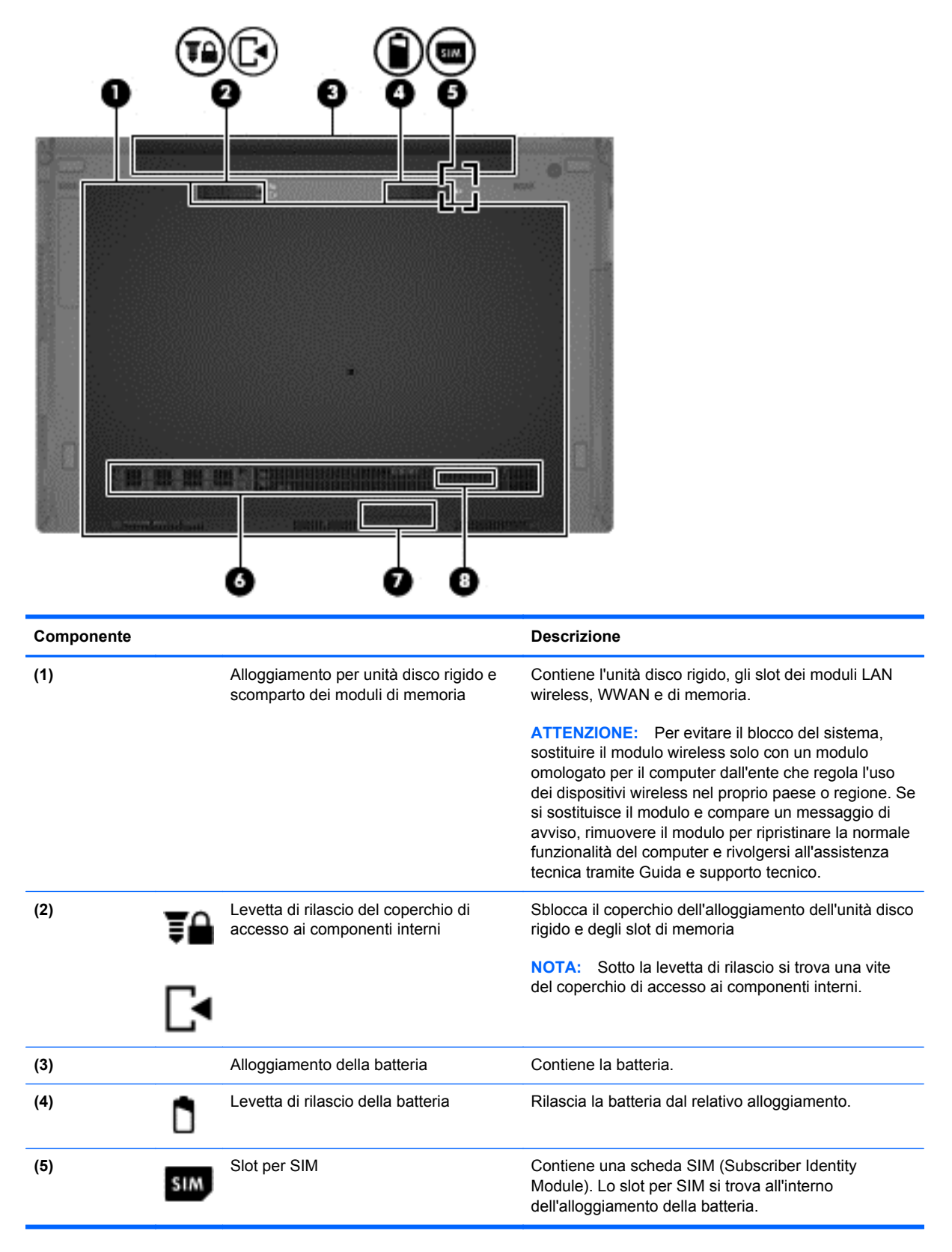

<span id="page-24-0"></span>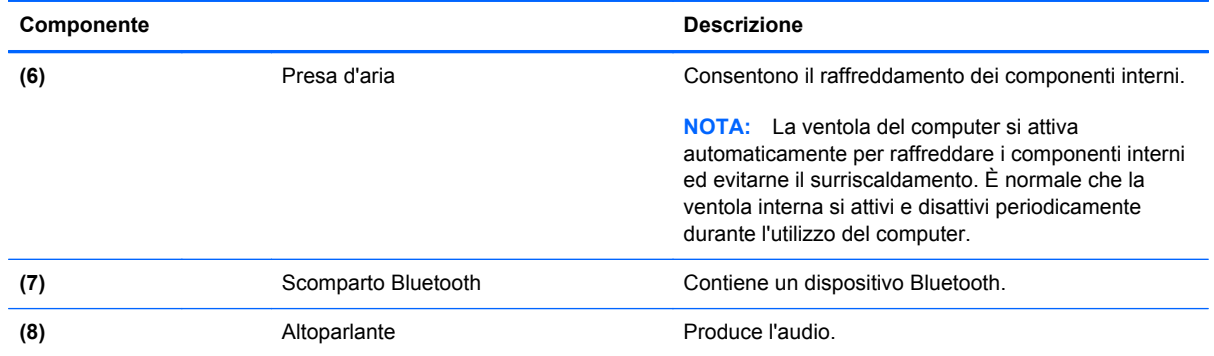

# <span id="page-25-0"></span>**3 Rete**

NOTA: Le funzioni hardware e software per Internet variano in base al modello di computer e alla località in cui si trova l'utente.

Il computer può supportare uno o entrambi i tipi seguenti di accesso a Internet:

- Wireless: per l'accesso a Internet mobile, è possibile utilizzare una connessione wireless. Per ulteriori informazioni, vedere [Connessione a una WLAN esistente a pagina 20](#page-27-0) o [Impostazione](#page-27-0) [di una nuova rete WLAN a pagina 20.](#page-27-0)
- Cablato: è possibile accedere a Internet collegandosi a una rete cablata. Per informazioni sulla connessione a una rete cablata, consultare la *Guida di riferimento per notebook HP*.

# <span id="page-26-0"></span>**Utilizzo di un provider di servizi Internet (ISP).**

Prima di collegarsi a Internet, occorre creare un account ISP. Rivolgersi a un ISP locale per acquistare modem e servizio Internet. L'ISP fornirà l'assistenza necessaria per impostare il modem, installare un cavo di rete per connettere il computer wireless al modem ed eseguire il test del servizio Internet.

**NOTA:** L'ISP fornirà inoltre un ID utente e una password per accedere a Internet. Annotare queste informazioni e conservarle in un luogo sicuro.

Le funzionalità seguenti consentono di impostare un nuovo account Internet oppure di configurarne uno già esistente.

- **Servizi e offerte Internet (disponibile in alcune località)**: questa utility consente di creare un nuovo account Internet e configurare il computer per utilizzarne uno esistente. Per accedere a questa utility, selezionare **Start > Tutti i programmi > Comunicazione e chat**.
- **Icone specifiche dell'ISP (disponibili in alcune località)**: queste icone possono essere visualizzate singolarmente sul desktop di Windows o raggruppate in una cartella sul desktop denominata Servizi in linea. Per creare un nuovo account Internet o configurare il computer per l'utilizzo di un account esistente, fare doppio clic su un'icona e seguire le istruzioni visualizzate.
- **Connessione guidata Internet di Windows**: consente di creare una connessione Internet in una delle seguenti circostanze:
	- Si dispone già di un account con un ISP.
	- Non si dispone di un account Internet e si desidera selezionare un ISP da un elenco visualizzato all'interno della procedura guidata. (L'elenco di provider ISP non è disponibile in tutte le regioni).
	- Se è stato selezionato un ISP non presente in elenco e l'ISP ha fornito all'utente le informazioni relative all'indirizzo IP specifico e alle impostazioni POP3 e SMTP.

Per accedere alla Connessione guidata Internet di Windows e alle istruzioni per l'uso, selezionare **Start > Pannello di controllo > Rete e Internet > Centro connessioni di rete e condivisione**.

**NOTA:** Se durante la procedura guidata viene chiesto se si desidera abilitare o disabilitare il firewall di Windows, scegliere la prima opzione.

### **Connessione a una rete cablata**

La tecnologia wireless consente il trasferimento di dati tramite onde radio e non via cavo. Il computer potrebbe essere dotato di uno o più dei seguenti dispositivi wireless:

- Dispositivo WLAN (wireless local area network)
- HP Mobile Broadband, un dispositivo WWAN (wireless wide area network)
- Bluetooth, dispositivo

Per ulteriori informazioni sulla tecnologia wireless e sulla connessione a una rete wireless, vedere la *Guida di riferimento per notebook HP*.

### <span id="page-27-0"></span>**Connessione a una WLAN esistente**

- **1.** Accendere il computer.
- **2.** Verificare che il dispositivo WLAN sia acceso.
- **3.** Fare clic sull'icona di rete nell'area di notifica (all'estrema destra della barra delle applicazioni).
- **4.** Selezionare una rete WLAN a cui connettersi.

**NOTA:** Se non è visualizzata alcuna rete WLAN, il computer non è compreso nel raggio d'azione di un router wireless o di un punto di accesso.

**MOTA:** Se la rete WLAN desiderata non è visibile, fare clic su Apri Centro connessioni di **rete e condivisione**, quindi su **Configura nuova connessione o rete**. Viene visualizzato un elenco di opzioni. È possibile eseguire una ricerca manuale e la connessione a una rete o la creazione di una nuova connessione di rete.

- **5.** Fare clic su **Connetti**.
- **6.** Se la rete è una WLAN protetta, viene chiesto di inserire un codice di sicurezza di rete. Digitare il codice e fare clic su **OK** per completare la connessione.

### **Impostazione di una nuova rete WLAN**

Apparecchiatura richiesta:

- Un modem a banda larga (DSL o via cavo) (da acquistare a parte) **(1)** e un servizio Internet ad alta velocità acquistato da un provider di servizi Internet (ISP)
- Un router wireless (da acquistare separatamente) **(2)**
- Il nuovo computer wireless **(3)**

**NOTA:** alcuni modem includono un router wireless integrato. Rivolgersi al proprio ISP per conoscere il tipo di modem in uso.

Nella seguente illustrazione viene mostrato un esempio di installazione di rete WLAN completata e connessa a Internet. Successivamente, alla rete si potranno collegare ulteriori computer wireless e cablati per l'accesso a Internet.

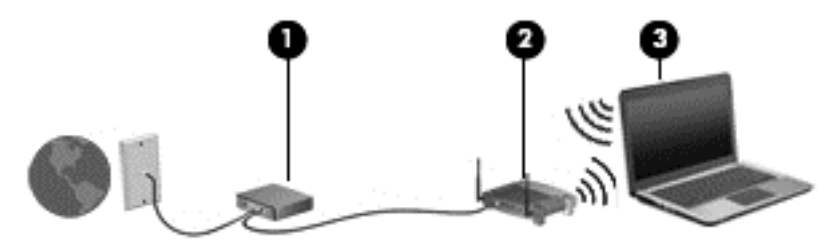

### <span id="page-28-0"></span>**Configurazione di un router wireless**

Per informazioni sull'installazione della WLAN, consultare la documentazione fornita dal produttore del router o dall'ISP.

Anche il sistema operativo Windows fornisce strumenti per la configurazione di una nuova rete wireless. Per utilizzare gli strumenti di Windows per configurare la rete:

● Selezionare **Start > Pannello di controllo > Rete e Internet > Centro connessioni di rete e condivisione > Imposta una nuova connessione o rete > Imposta una rete**. Seguire le istruzioni visualizzate.

**NOTA:** è consigliabile collegare inizialmente il nuovo computer wireless al router utilizzando il cavo di rete in dotazione con quest'ultimo. Quando il computer si collega correttamente a Internet, è possibile scollegare il cavo e accedere quindi a Internet tramite la rete wireless.

### **Protezione della rete WLAN**

Quando si configura una rete WLAN o si accede a una WLAN esistente, abilitare sempre le funzionalità di protezione per proteggere la rete dall'accesso non autorizzato.

Per informazioni sulla protezione della WLAN, consultare la *Guida di riferimento per notebook HP*.

# <span id="page-29-0"></span>**4 Tastiera e dispositivi di puntamento**

# <span id="page-30-0"></span>**Utilizzo della tastiera**

### **Identificazione dei tasti di scelta rapida**

Per tasto di scelta rapida si intende la combinazione del tasto fn con il tasto esc o uno dei tasti funzione. La funzione specifica eseguita da un tasto dipende dal modello di notebook in uso.

**NOTA:** Il computer in uso potrebbe risultare leggermente diverso da quello raffigurato nelle illustrazioni di questa sezione.

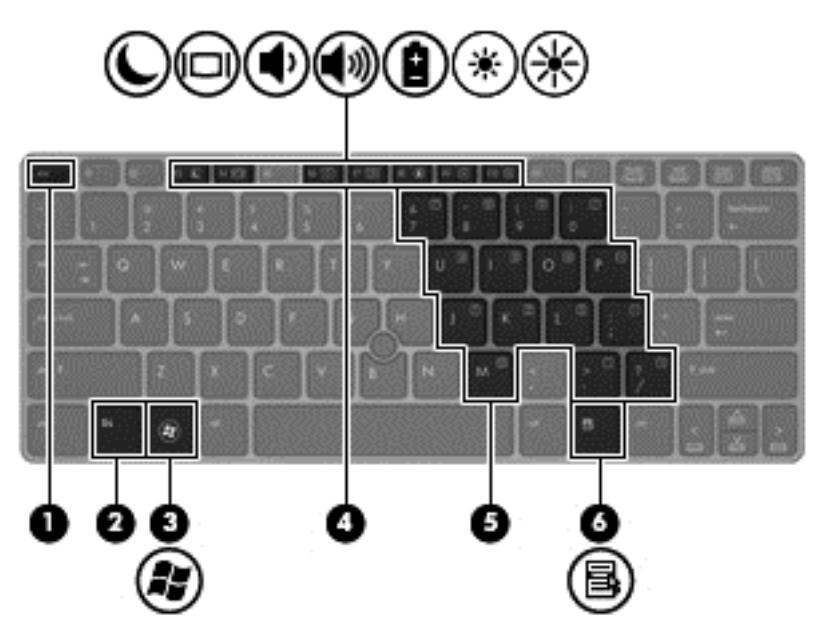

Per utilizzare un tasto di scelta rapida:

**▲** Premere brevemente il tasto fn, quindi premere brevemente il secondo tasto della combinazione di scelta rapida.

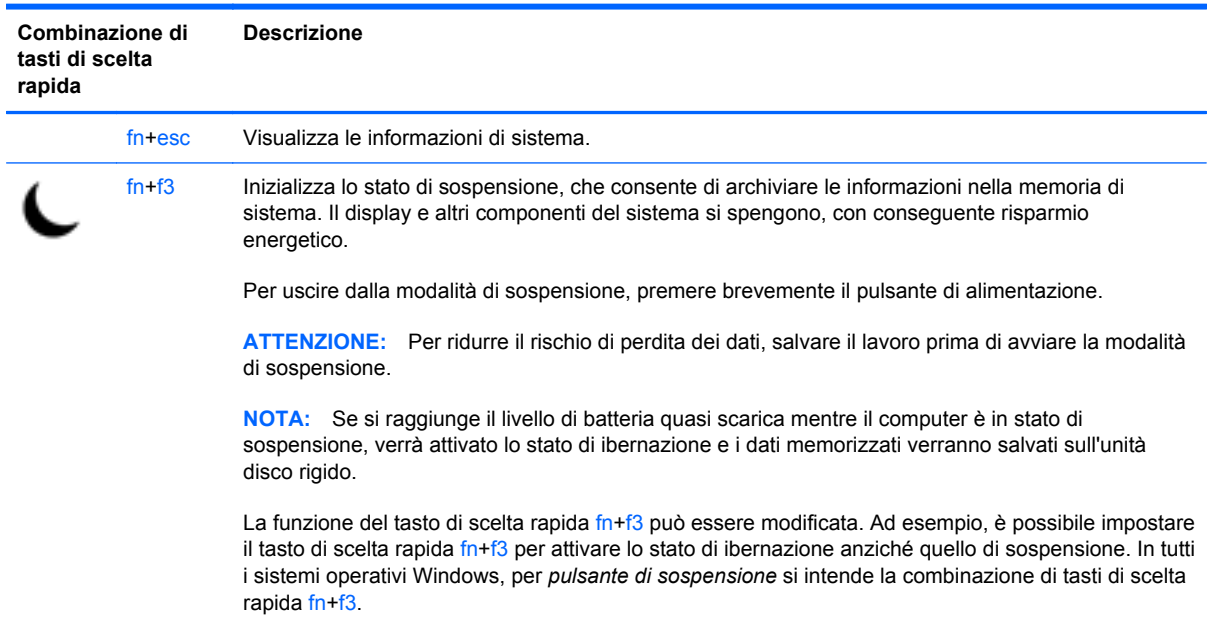

<span id="page-31-0"></span>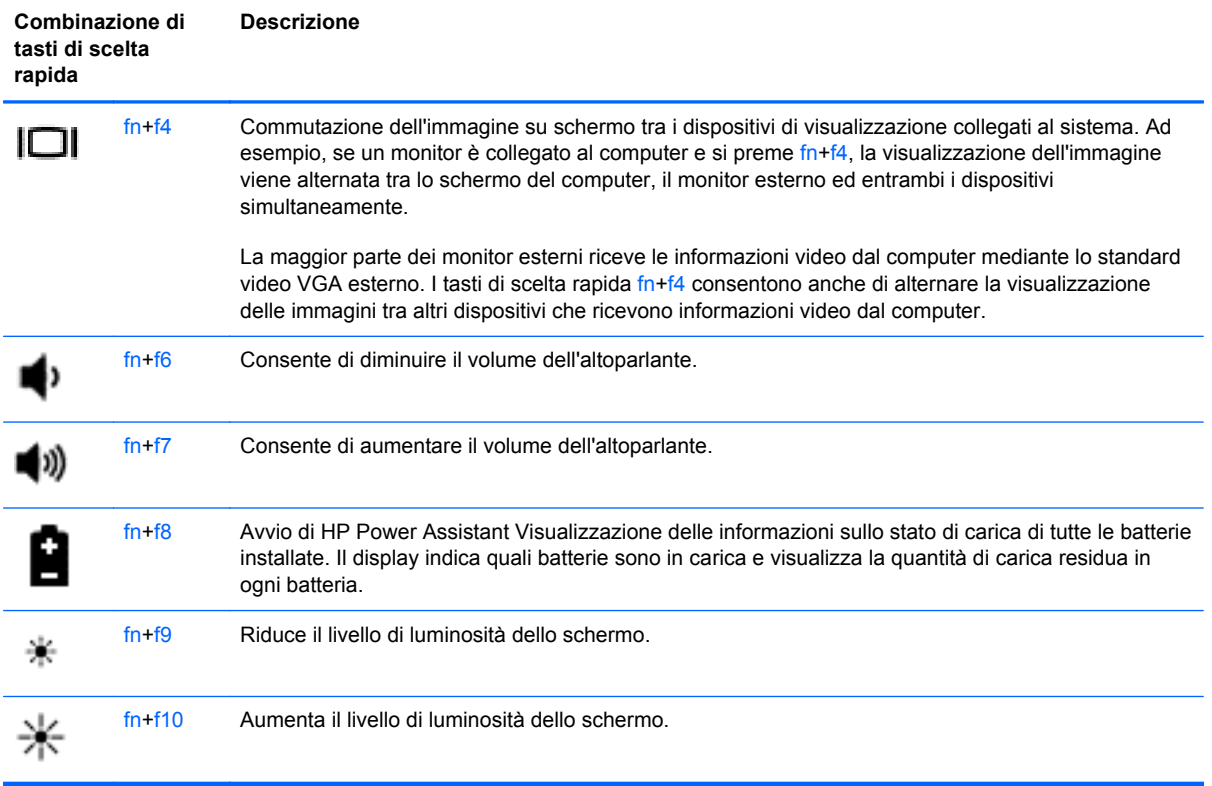

### **Utilizzo dei tastierini**

Il computer comprende un tastierino numerico incorporato. Il computer supporta anche un tastierino numerico esterno opzionale o una tastiera esterna opzionale dotata di tastierino numerico.

### **Uso del tastierino numerico incorporato**

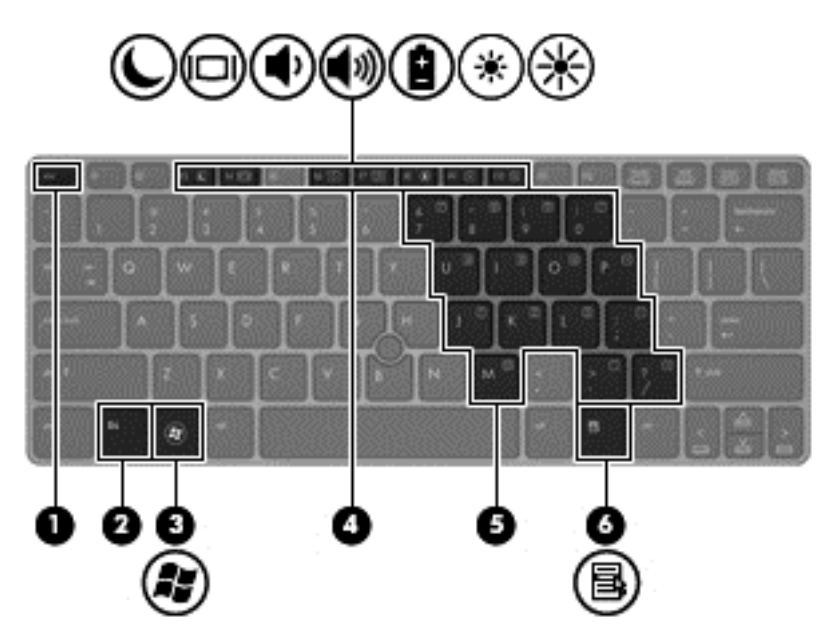

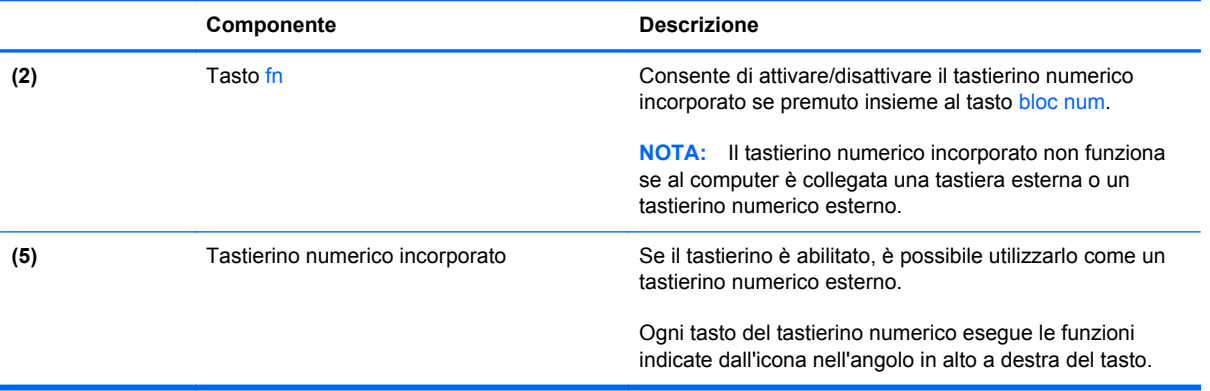

#### <span id="page-33-0"></span>**Attivazione e disattivazione del tastierino numerico incorporato**

Premere fn+bloc num per attivare il tastierino numerico incorporato. Premere di nuovo fn+bloc num per disattivare il tastierino.

**NOTA:** Il tastierino numerico incorporato è disattivo se al computer è collegato un tastierino numerico o una tastiera esterna.

#### **Commutazione delle funzioni dei tasti del tastierino numerico incorporato**

È possibile alternare temporaneamente le funzioni dei tasti del tastierino numerico incorporato tra quelle della tastiera standard e quelle del tastierino:

- Per utilizzare la funzione di spostamento svolta da un tasto del tastierino disattivato, tenere premuto il tasto fn mentre si preme il tasto del tastierino.
- Per utilizzare la funzione standard di un tasto del tastierino attivato:
	- Tenere premuto il tasto fn per digitare le minuscole.
	- Tenere premuto fn+maiusc per digitare le maiuscole.

#### **Uso di un tastierino numerico esterno opzionale**

La funzione dei tasti della maggior parte dei tastierini numerici esterni varia a seconda che bloc num sia attivato o disattivato. Per impostazione predefinita, bloc num è disattivato. Ad esempio:

- Quando la modalità bloc num è attiva, la maggior parte dei tasti del tastierino consente di digitare dei numeri.
- Quando la modalità bloc num è disattivata, la maggior parte dei tasti del tastierino ha la stessa funzione dei tasti freccia, Pag su o Pag giù.

Quando la modalità bloc num viene attivata su un tastierino esterno, la spia bloc num del computer si accende. Quando la modalità bloc num viene disattivata su un tastierino esterno, la spia bloc num del computer si spegne.

Per abilitare o disabilitare la modalità bloc num su una tastiera esterna:

Premere il tasto bloc num della tastiera esterna e non quello della tastiera del computer.

# <span id="page-34-0"></span>**Uso dei dispositivi di puntamento**

**NOTA:** Oltre ai dispositivi di puntamento forniti con il computer, è possibile utilizzare un mouse USB esterno (da acquistare separatamente) collegandolo a una delle porte USB del computer.

### **Impostazione delle preferenze dei dispositivi di puntamento**

Utilizzare proprietà del mouse in Windows per personalizzare le impostazioni dei dispositivi di puntamento, ad esempio la configurazione dei pulsanti, la velocità del clic e le opzioni del puntatore.

Per accedere alle proprietà del mouse:

● Selezionare **Start > Dispositivi e stampanti**. Quindi, fare clic con il pulsante destro del mouse sul dispositivo che rappresenta il computer in uso e selezionare **Impostazioni del mouse**.

### **Uso dello stick di puntamento**

Per spostare il puntatore sullo schermo, premere lo stick di puntamento nella direzione desiderata. Utilizzare i pulsanti sinistro e destro dello stick di puntamento come i corrispondenti pulsanti di un mouse esterno.

### **Utilizzo del TouchPad**

Per spostare il puntatore, muovere un dito sul TouchPad nella direzione prescelta. Utilizzare i pulsanti sinistro e destro del TouchPad analogamente ai pulsanti di un mouse esterno.

### <span id="page-35-0"></span>**Attivazione e disattivazione del TouchPad**

Per attivare e disattivare il TouchPad, toccare rapidamente due volte il pulsante di attivazione/ disattivazione del TouchPad.

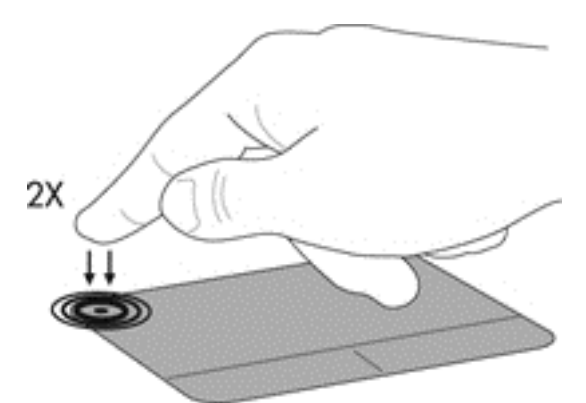

La spia e le icone su schermo del TouchPad ne indicano lo stato. La tabella seguente mostra e descrive le icone del TouchPad.

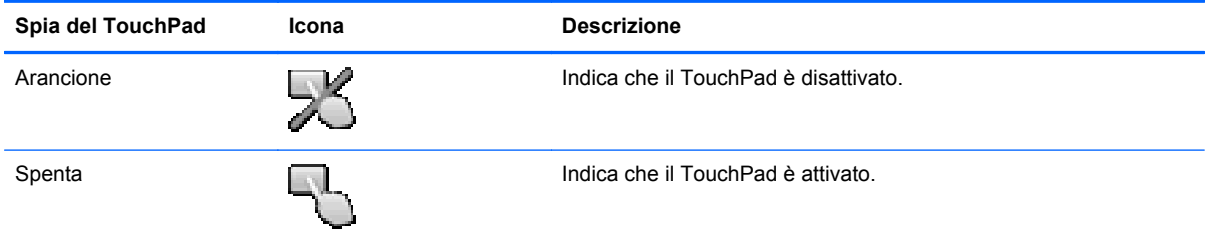

### **Spostamento**

Per spostare il puntatore, muovere un dito sul TouchPad nella direzione prescelta.

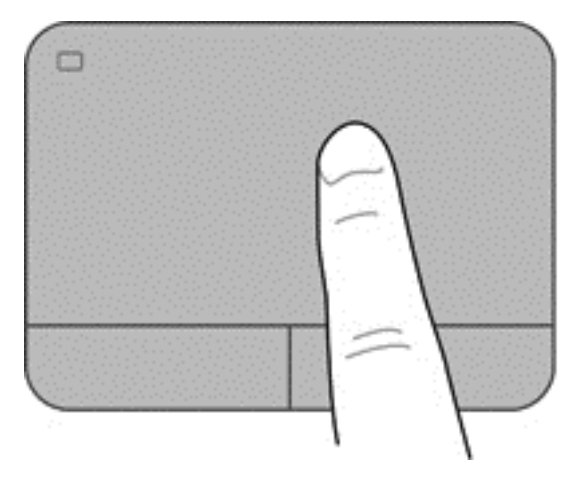

### <span id="page-36-0"></span>**Selezione**

Utilizzare i pulsanti sinistro e destro del TouchPad come i corrispondenti pulsanti di un mouse esterno.

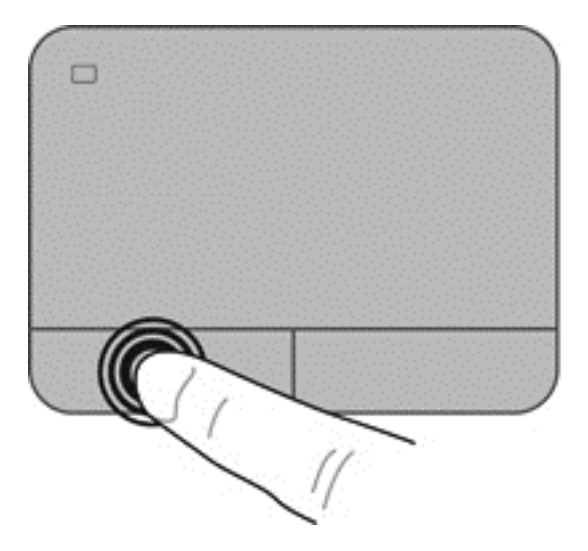

#### **Movimenti supportati dal TouchPad**

Il TouchPad supporta vari tipi di movimenti. Per utilizzare i movimenti del TouchPad, posizionare due dita contemporaneamente sul TouchPad.

**NOTA:** I movimenti del TouchPad non sono supportati in tutti i programmi.

Per visualizzare la demo di un movimento:

- **1.** Fare clic sull'icona **Mostra icone nascoste** nell'area di notifica, a destra della barra della applicazioni.
- **2.** Fare clic sull'icona **Dispositivo di puntamento Synaptics 1**, quindi fare clic su **Proprietà dispositivo di puntamento**.
- **3.** Fare clic sulla scheda **Impostazioni dispositivo**, selezionare il dispositivo nella finestra che viene visualizzata, quindi fare clic su **Impostazioni**.
- **4.** Selezionare il movimento di cui si desidera visualizzare una demo.

Per attivare e disattivare i movimenti:

- **1.** Fare clic sull'icona **Mostra icone nascoste** nell'area di notifica, a destra della barra della applicazioni.
- **2.** Fare clic sull'icona **Dispositivo di puntamento Synaptics (2)**, quindi fare clic su **Proprietà dispositivo di puntamento**.
- **3.** Fare clic sulla scheda **Impostazioni dispositivo**, selezionare il dispositivo nella finestra che viene visualizzata, quindi fare clic su **Impostazioni**.
- **4.** Selezionare la casella di controllo accanto al movimento da attivare o disattivare.
- **5.** Fare clic su **Applica**, quindi su **OK**.

#### <span id="page-37-0"></span>**Scorrimento**

Tramite lo scorrimento è possibile spostarsi in alto, in basso o lateralmente in una pagina o un'immagine. Per scorrere, posizionare due dita leggermente divaricate sul TouchPad e trascinarle sul TouchPad con un movimento verso l'alto, il basso, destra o sinistra.

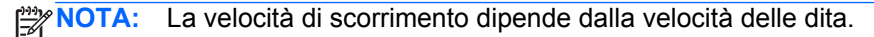

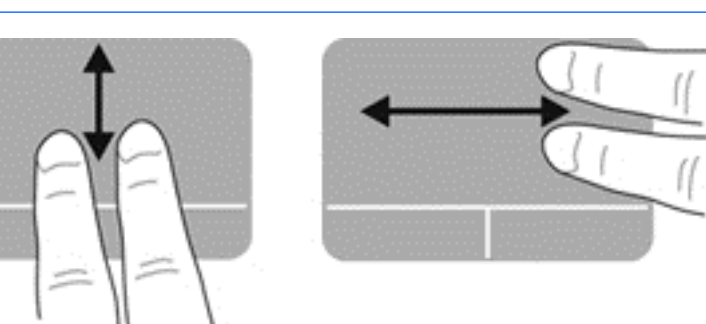

#### **Zoom manuale**

Lo zoom manuale consente di aumentare o ridurre la visualizzazione di un'immagine o testo.

- Aumentare lo zoom posizionando due dita vicine sul TouchPad, quindi allontanarle.
- Diminuire lo zoom posizionando due dita separate sul TouchPad, quindi avvicinarle.

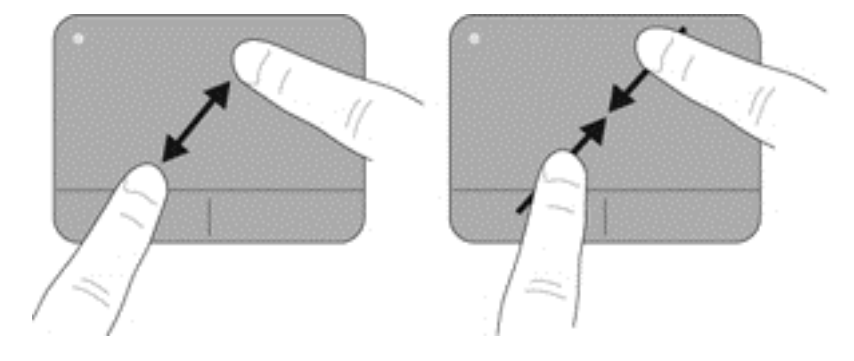

#### <span id="page-38-0"></span>**Rotazione**

La rotazione consente di ruotare elementi quali le fotografie. Per eseguire la rotazione, bloccare il dito indice sinistro sull'area del TouchPad. Spostare l'indice destro intorno al dito bloccato descrivendo una curva, da ore dodici a ore tre. Per invertire la rotazione, spostare l'indice destro da ore tre a ore dodici.

NOTA: il movimento di rotazione deve essere eseguito all'interno dell'area del TouchPad.

**NOTA:** La rotazione è disabilitata per impostazione predefinita.

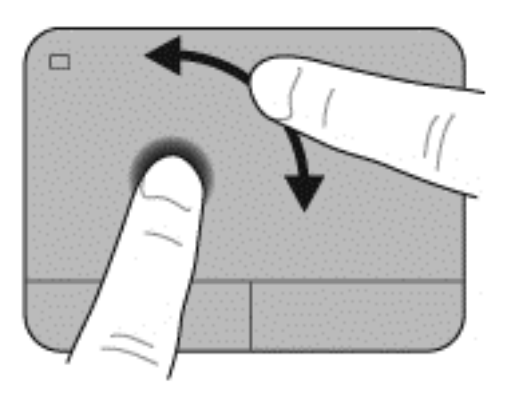

# <span id="page-39-0"></span>**5 Manutenzione**

## **Inserimento o rimozione della batteria**

**NOTA:** Per ulteriori informazioni sull'utilizzo della batteria, consultare la *Guida di riferimento per notebook HP*.

Per inserire la batteria:

**▲** Inserire la batteria nel relativo alloggiamento fino a che non risulta perfettamente inserita nello stesso **(1)**.

La levetta a sinistra blocca automaticamente la batteria **(2)**. Spostare la levetta per bloccare la batteria in posizione.

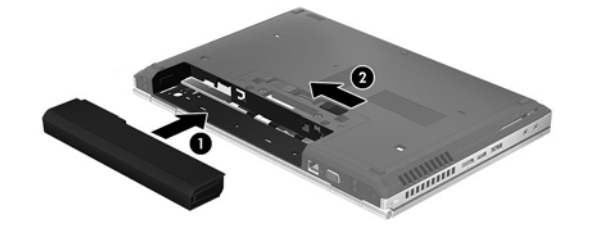

Per rimuovere la batteria:

**ATTENZIONE:** La rimozione di una batteria, che è l'unica fonte di alimentazione del computer, può causare una perdita di dati. Per evitare la perdita di dati, salvare il lavoro e avviare la modalità di ibernazione o spegnere il computer da Windows prima di rimuovere la batteria stessa.

**▲** Far scorrere la levetta di rilascio a sinistra **(1)** e rimuovere la batteria **(2)**.

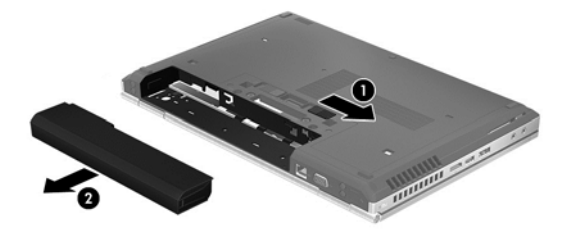

# <span id="page-40-0"></span>**Sostituzione o espansione dell'unità disco rigido**

**ATTENZIONE:** per evitare la perdita di dati o il blocco del sistema, osservare le precauzioni riportate di seguito.

Arrestare il computer prima di rimuovere l'unità disco rigido dal relativo alloggiamento. Non rimuovere tale unità se il computer è acceso oppure in stato di sospensione o di ibernazione.

Se non si è in grado di stabilire con certezza se il computer sia spento o in stato di ibernazione, accenderlo premendo il pulsante di alimentazione. Per rimuovere un'unità disco rigido, attenersi alle istruzioni riportate di seguito:

### **Rimozione dell'unità disco rigido**

- **1.** Salvare il lavoro e spegnere il computer.
- **2.** Scollegare l'alimentazione CA e tutti i dispositivi esterni collegati al computer.
- **3.** Rimuovere la batteria.
- **4.** Allentare e rimuovere la vite del coperchio di accesso ai componenti interni **(1)**.
- **5.** Spostare la levetta di rilascio a destra **(2)** per sganciare il coperchio di accesso ai componenti interni.
- **6.** Rimuovere il coperchio di accesso ai componenti interni sfilandolo verso l'esterno **(3)** e sollevandolo dal computer **(4)**.

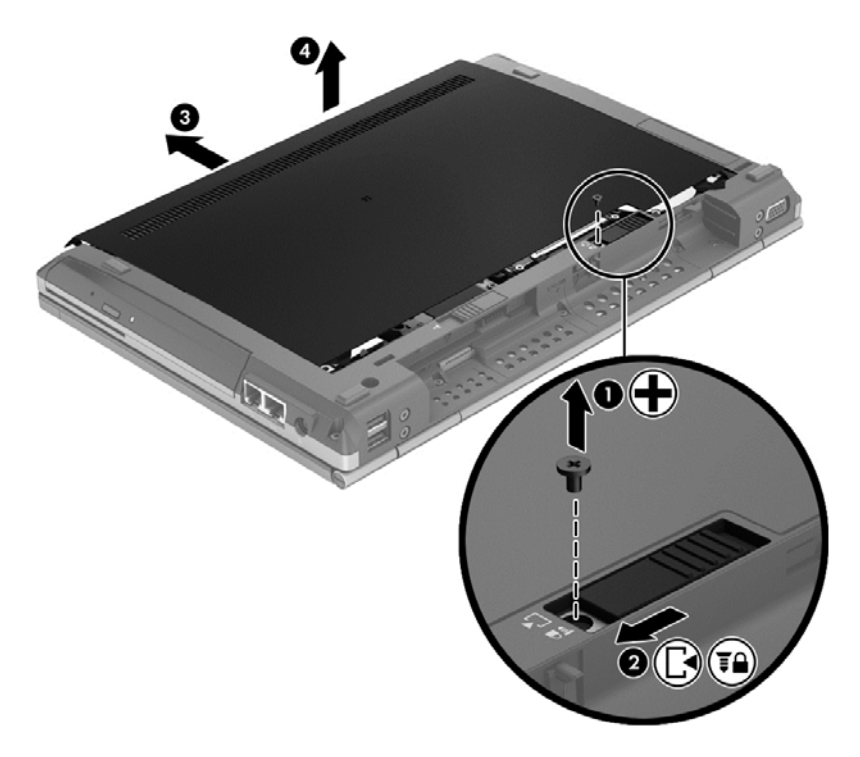

**7.** Rimuovere le quattro viti dell'unità disco rigido **(1)**.

**8.** Afferrare la linguetta e spostare l'unità verso sinistra per rimuovere il connettore **(2)**, quindi sollevare l'unità **(3)**.

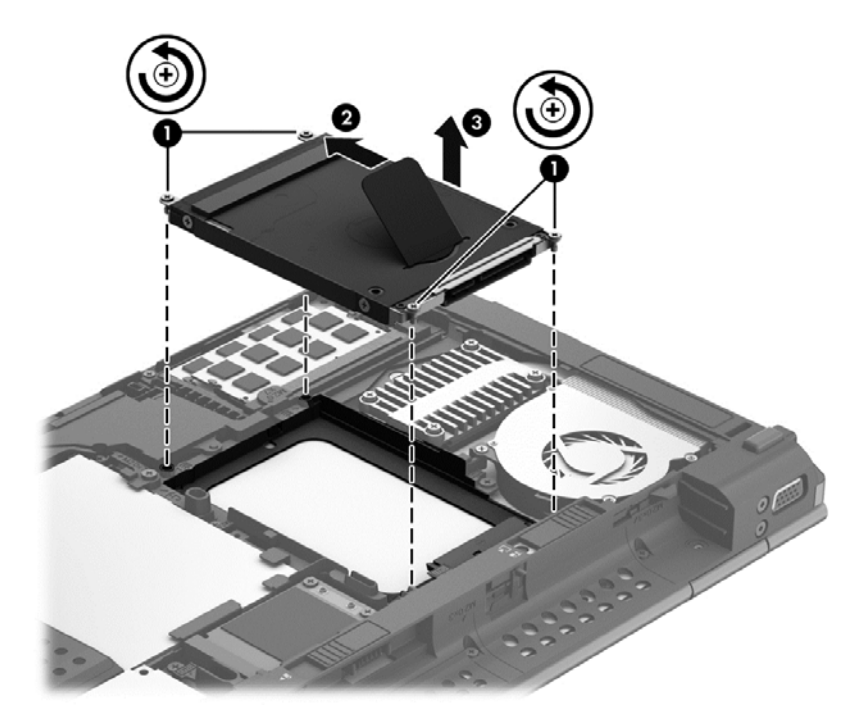

Per installare un'unità disco rigido, eseguire questa procedura al contrario.

# <span id="page-42-0"></span>**Aggiunta o sostituzione di moduli di memoria**

Il computer include due slot per moduli di memoria. La capacità del computer può essere espansa aggiungendo un modulo di memoria nello slot vuoto della memoria di espansione o aggiornando il modulo esistente nello slot del modulo di memoria principale.

A **AVVERTENZA!** Per ridurre il rischio di scosse elettriche e danni all'apparecchiatura, scollegare il cavo di alimentazione e rimuovere tutte le batterie prima di installare un modulo di memoria.

**ATTENZIONE:** Le scariche elettrostatiche possono danneggiare i componenti elettronici. Prima di iniziare qualsiasi procedura, ricordarsi di scaricare a terra l'elettricità statica toccando un oggetto metallico collegato a massa.

**NOTA:** Per utilizzare una configurazione a doppio canale quando si aggiunge un secondo modulo di memoria, accertarsi che entrambi i moduli di memoria siano uguali.

Per aggiungere o sostituire un modulo di memoria:

**ATTENZIONE:** Per evitare la perdita di dati o il blocco del sistema, osservare le precauzioni riportate di seguito:

Spegnere il computer prima di aggiungere o sostituire i moduli di memoria. Non rimuovere un modulo di memoria se il computer è acceso oppure in stato di sospensione o di ibernazione.

Se non si è certi che il computer sia effettivamente spento o in modalità ibernazione, accenderlo premendo il pulsante di alimentazione, quindi spegnerlo attraverso il sistema operativo.

- **1.** Salvare il lavoro e spegnere il computer.
- **2.** Scollegare l'alimentazione CA e tutti i dispositivi esterni collegati al computer.
- **3.** Rimuovere la batteria.
- **4.** Allentare e rimuovere la vite del coperchio di accesso ai componenti interni **(1)**.
- **5.** Spostare la levetta di rilascio a destra **(2)** per sganciare il coperchio di accesso ai componenti interni.

<span id="page-43-0"></span>**6.** Rimuovere il coperchio di accesso ai componenti interni sfilandolo verso l'esterno **(3)** e sollevandolo dal computer **(4)**.

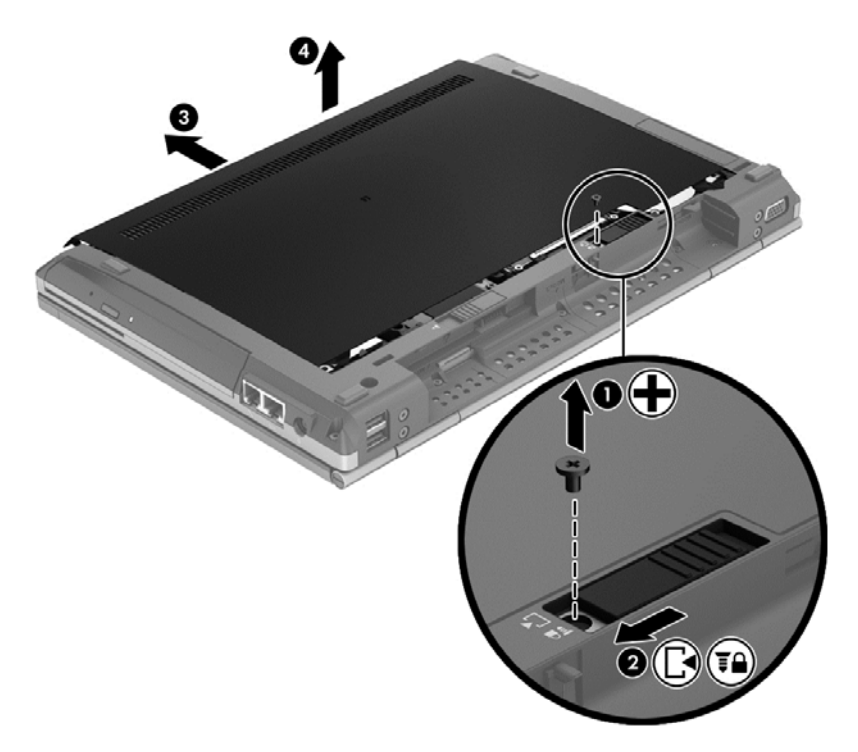

- **7.** In caso di sostituzione di un modulo di memoria, rimuovere il modulo esistente:
	- **a.** Rilasciare i gancetti di fissaggio **(1)** sui due lati del modulo di memoria. Il modulo di memoria si inclina verso l'alto.
- <span id="page-44-0"></span>**b.** Afferrare il modulo di memoria per il bordo **(2)**, ruotarlo di 45 gradi, quindi estrarlo delicatamente dallo slot.
	- **ATTENZIONE:** Per evitare di danneggiare il modulo di memoria, fare attenzione ad afferrarlo solo per i bordi. Non toccare i componenti presenti sul modulo di memoria.

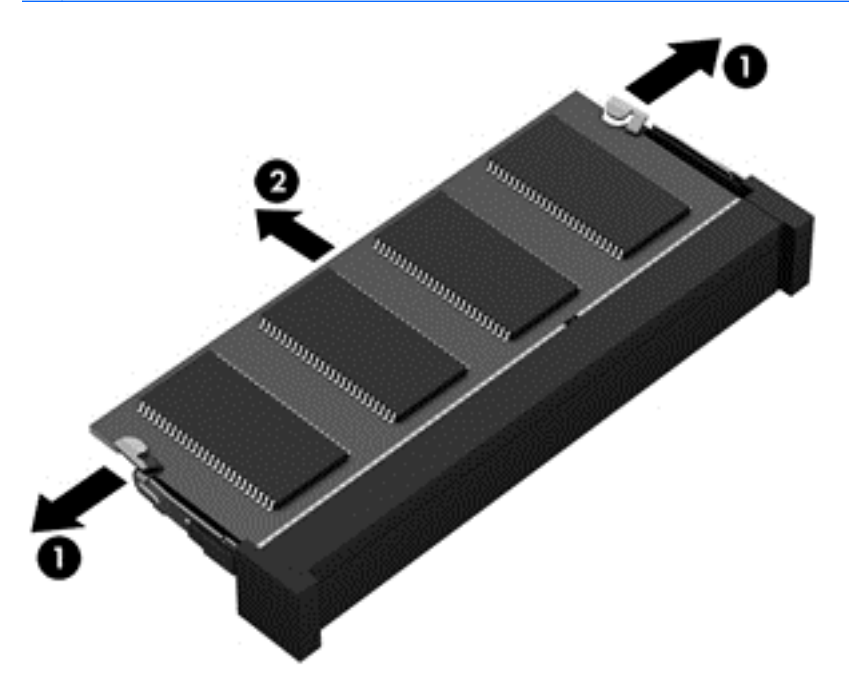

Per proteggere un modulo di memoria dopo averlo rimosso, conservarlo in un contenitore antistatico.

**8.** Inserire un nuovo modulo di memoria:

**ATTENZIONE:** Per evitare di danneggiare il modulo di memoria, fare attenzione ad afferrarlo solo per i bordi. Non toccare i componenti presenti sul modulo di memoria.

- **a.** Allineare l'estremità scanalata **(1)** del modulo con l'apposita sporgenza dello slot.
- **b.** Tenendo il modulo inclinato di 45 gradi rispetto alla superficie del relativo scomparto, spingerlo nello slot **(2)** fino a che non risulti perfettamente inserito nello stesso.

<span id="page-45-0"></span>**c.** Facendo attenzione a esercitare la stessa pressione su entrambi i bordi destro e sinistro del modulo di memoria, spingerlo con delicatezza verso il basso **(3)** fino a far scattare i gancetti di fissaggio.

**ATTENZIONE:** Per evitare danni al modulo di memoria, fare attenzione a non piegarlo.

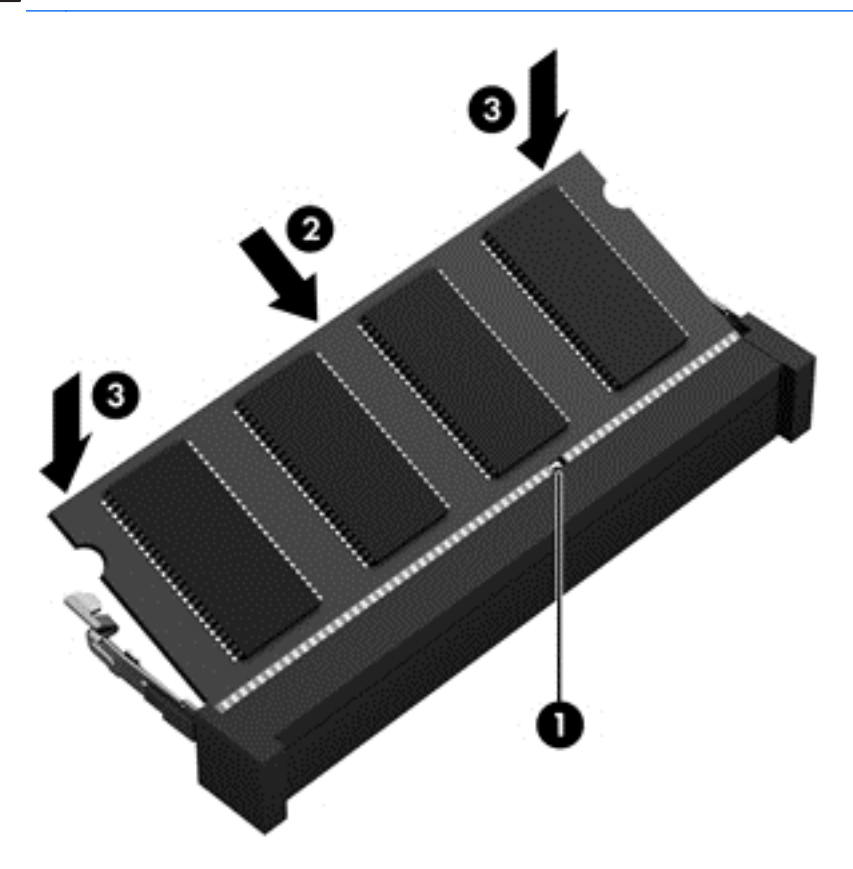

- **9.** Allineare le linguette **(1)** del coperchio di accesso ai componenti interni agli incavi sul computer.
- **10.** Rimuovere il coperchio dal computer **(2)**.
- **11.** Spostare la levetta di rilascio a destra **(3)** e reinserire il coperchio di accesso ai componenti interni **(4)**.

**12.** Far scorrere la levette di rilascio a sinistra per bloccare il coperchio.

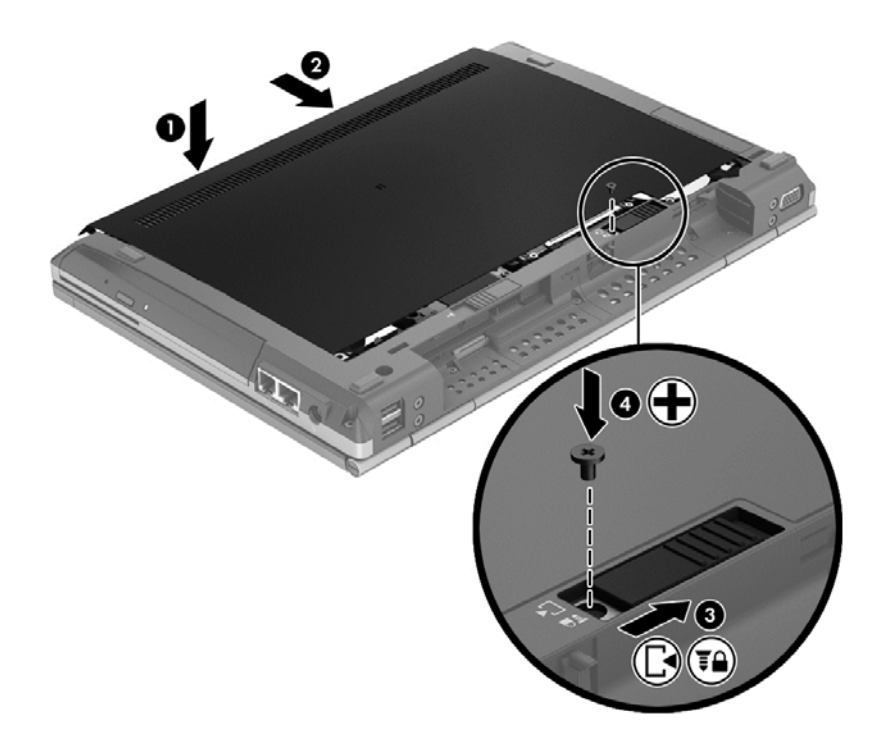

- **13.** Riposizionare la batteria.
- **14.** Collegare il computer all'alimentazione CA esterna se si verificano le seguenti condizioni:
- **15.** Accendere il computer.

# <span id="page-47-0"></span>**Aggiornamento di programmi e driver**

HP consiglia di eseguire regolarmente l'aggiornamento di programmi e driver alle versioni più recenti. Per assistenza negli Stati Uniti, andare a [http://www.hp.com/go/contactHP.](http://www.hp.com/go/contactHP) Per assistenza in tutto il mondo, andare a [http://welcome.hp.com/country/us/en/wwcontact\\_us.html.](http://welcome.hp.com/country/us/en/wwcontact_us.html)

# <span id="page-48-0"></span>**Pulizia del computer**

### **Prodotti per la pulizia**

Utilizzare i prodotti seguenti per pulire e disinfettare il computer:

- Dimetil benzil cloruro di ammonio con una concentrazione massima dello 0,3% (ad esempio: salviette germicide monouso disponibili con vari marchi).
- Detergente senza alcool per vetri
- Soluzione di acqua e sapone neutro
- Panno asciutto in microfibra per pulizia o pelle di daino (panno antistatico non oleoso)
- Salviette antistatiche in tessuto

**ATTENZIONE:** Evitare i seguenti prodotti detergenti:

Solventi aggressivi quali acetone, alcool, cloruro d'ammonio, cloruro di metilene e idrocarburi che potrebbero danneggiare in modo permanente la superficie del computer.

Materiali fibrosi, come tovaglioli di carta, che potrebbero rigare il computer. con il passare del tempo, lo sporco e i prodotti utilizzati per la pulizia possono insediarsi nelle fessure dei graffi provocati.

### **Procedure di pulizia**

Seguire le procedure elencate in questa sezione per pulire il computer.

**AVVERTENZA!** Per evitare scosse elettriche o danni ai componenti, non eseguire la pulizia del computer quando questo è alimentato:

Spegnere il computer.

Scollegare l'alimentazione esterna.

Scollegare tutti i dispositivi esterni alimentati.

**ATTENZIONE:** Non spruzzare agenti di pulizia o liquidi direttamente sulle superfici del computer. I liquidi versati sulla superficie possono danneggiare in modo permanente i componenti interni.

#### **Pulizia del display**

Pulire delicatamente il display utilizzando un panno morbido privo di lanugine, inumidito con un detergente *senza alcool* per vetri. Prima di chiudere il coperchio del display, verificare che questo sia asciutto.

#### **Pulizia delle parti laterali e del coperchio**

Per pulire e disinfettare le parti laterali e il coperchio, utilizzare un panno morbido di microfibra o di pelle di daino inumidito con uno dei prodotti elencati sopra o utilizzare una salviettina disinfettante usa e getta appropriata.

**NOTA:** Quando si pulisce il coperchio del computer, utilizzare movimenti circolari per aiutare la rimozione della sporcizia.

### <span id="page-49-0"></span>**Pulizia di TouchPad e tastiera**

**AVVERTENZA!** Per ridurre il rischio di scosse elettriche o danni ai componenti interni, non utilizzare un aspirapolvere per pulire la tastiera, in quanto potrebbe depositare ulteriore sporcizia sulla superficie della tastiera.

**ATTENZIONE:** Quando si pulisce il TouchPad e la tastiera, evitare spandimenti di liquidi fra i tasti, che potrebbero danneggiare in modo permanente i componenti interni.

- Per pulire e disinfettare il TouchPad e la tastiera, utilizzare un panno morbido di microfibra o di pelle di daino inumidito con uno dei prodotti elencati sopra o utilizzare un'apposita salviettina antisettica usa e getta.
- Per evitare che i tasti si blocchino e per rimuovere polvere, lanugine e particelle penetrate sotto la tastiera, utilizzare una bomboletta di aria compressa dotata di tubetto erogatore.

# <span id="page-50-0"></span>**6 Backup e ripristino**

Per proteggere le informazioni, utilizzare Backup e ripristino di Windows per effettuare il backup di singoli file e cartelle o dell'intero disco rigido (solo in determinati modelli), creare dischi di ripristino del sistema (solo in determinati modelli), oppure creare punti di ripristino del sistema. In caso di problemi con il sistema, sarà possibile utilizzare i file di backup per ripristinare l'intero contenuto del computer.

In Backup e ripristino di Windows sono disponibili le opzioni seguenti:

- Creazione di un disco di ripristino del sistema (solo in determinati modelli) utilizzando l'unità ottica installata (solo in determinati modelli) o un'unità ottica esterna opzionale.
- Backup delle informazioni
- Creazione di un'immagine del sistema (solo in determinati modelli)
- Pianificazione di backup automatici (solo in determinati modelli)
- Creazione di punti di ripristino del sistema
- Ripristino di file singoli
- Ripristino del computer a uno stato precedente
- Ripristino delle informazioni mediante gli strumenti di ripristino

**NOTA:** per istruzioni dettagliate, eseguire una ricerca su questi argomenti in Guida e supporto tecnico.

in caso di instabilità del sistema, HP consiglia di stampare le procedure di ripristino e conservarle per un utilizzo successivo.

**NOTA:** In Windows è disponibile la funzionalità Controllo account utente per migliorare la protezione del computer. È possibile che per determinate attività, quali installazione di applicazioni, esecuzione di utility o modifica delle impostazioni di Windows, venga richiesta l'autorizzazione dell'utente o l'immissione di una password. Per ulteriori informazioni, consultare Guida e supporto tecnico.

## <span id="page-51-0"></span>**Creazione di supporti di ripristino con HP Recovery Disc Creator**

HP Recovery Disc Creator è un programma software che offre un modo alternativo per creare supporti di ripristino. Dopo aver terminato la configurazione del computer, è possibile creare supporti di ripristino utilizzando HP Recovery Disc Creator. Questi supporti consentono di eseguire il ripristino del sistema nel caso di danneggiamento dell'unità disco rigido. Un ripristino del sistema reinstalla il sistema operativo originale e i programmi software preinstallati, quindi configura le impostazioni di questi ultimi.

HP Recovery Disc Creator è in grado di creare due tipi di DVD di ripristino:

- DVD Windows: installa il sistema operativo senza driver o applicazioni aggiuntivi. Se si sceglie questa opzione, viene creato un DVD che consente di ripristinare il sistema operativo originale e i programmi software preinstallati.
- DVD driver: installa solo driver e applicazioni specifici, nello stesso modo in cui l'utility HP Software Setup installa i driver e le applicazioni.

### **Creazione di supporti di ripristino**

**NOTA:** I supporti di ripristino del sistema operativo possono essere creati soltanto una volta. Dopodiché, questa opzione di creazione non sarà più disponibile.

- **1.** Selezionare **Start > Tutti i programmi > Sicurezza e protezione > HP Recovery Disc Creator**.
- **2.** Selezionare **DVD driver** o **DVD Windows**.
- **3.** Dal menu a discesa, selezionare l'unità da utilizzare per la masterizzazione dei supporti di ripristino.
- **4.** Fare clic sul pulsante **Masterizza** per avviare la procedura.

## **Backup delle informazioni**

Il ripristino dopo un errore del sistema è completo come il backup più recente. Subito dopo la configurazione del software, si consiglia di creare dischi di ripristino del sistema (sono in determinati modelli) con HP Recovery Disc Creator utilizzando l'unità ottica installata (solo in determinati modelli) o un'unità ottica esterna opzionale ed eseguire il backup del sistema. Aggiungendo nuovi software e file dati, continuare a effettuare regolarmente il backup del sistema per mantenere un backup sempre aggiornato. I dischi di riparazione del sistema (solo in determinati modelli) vengono utilizzati per avviare il computer e riparare il sistema operativo in caso di instabilità o guasto del sistema. I backup iniziale e successivi consentono di ripristinare dati e impostazioni in caso di guasti.

È possibile effettuare il backup dei dati su un'unità disco rigido esterna, un'unità di rete o dischi.

Quando si effettua il backup, tenere presente quanto segue:

- Memorizzare i file personali nella cartella Documenti ed eseguire periodicamente il backup di questi file.
- Eseguire il backup dei modelli memorizzati nei relativi programmi associati.
- <span id="page-52-0"></span>● Creare una screenshot delle impostazioni personalizzate di una finestra, una barra degli strumenti o una barra dei menu. Questa soluzione consente di risparmiare tempo nel caso in cui sia necessario reimpostare le preferenze.
- Quando si effettua il backup su disco, utilizzare uno dei seguenti tipi di disco (da acquistare separatamente): CD-R, CD-RW, DVD+R, DVD+R DL, DVD-R, DVD-R DL o DVD±RW. I dischi utilizzati dipendono dal tipo di unità ottica utilizzata.

**NOTA:** Poiché i DVD contengono più informazioni dei CD, i DVD e i DVD con supporto double-layer (DL) riducono il numero di dischi richiesti.

Se si eseque il backup su disco, numerare ciascun disco prima di inserirlo nell'unità ottica esterna.

Per creare un backup con Backup e ripristino:

**NOTA:** Prima dell'avvio del processo di backup, verificare che il computer sia collegato all'alimentazione CA.

**NOTA:** Questo processo può richiedere più di un'ora, in base alla dimensione del file e alla velocità del computer.

- **1.** Selezionare **Start > Tutti i programmi > Manutenzione > Backup e ripristino**.
- **2.** Seguire le istruzioni visualizzate sullo schermo per configurare il backup, creare un'immagine del sistema (solo in determinati modelli), oppure creare un disco di riparazione del sistema (solo in determinati modelli).

### **Esecuzione di un ripristino del sistema**

In caso di errore o instabilità del sistema, è possibile utilizzare i seguenti strumenti per ripristinare i file:

- Strumenti di ripristino di Windows: È possibile utilizzare Backup e ripristino di Windows per ripristinare i dati di cui è stato effettuato il backup in precedenza. È inoltre possibile utilizzare lo strumento di riparazione di avvio di Windows per risolvere problemi che potrebbero impedire il corretto avvio di Windows.
- Strumenti di ripristino f11: È possibile utilizzare gli strumenti di ripristino f11 per ripristinare l'immagine dell'unità disco rigido originale. L'immagine include il sistema operativo Windows e i programmi software forniti con il computer.

NOTA: Se non è possibile avviare il computer né utilizzare i dischi di riparazione del sistema creati in precedenza (solo in determinati modelli), è necessario acquistare un DVD con il sistema operativo Windows 7 per riavviare il computer e riparare il sistema operativo. Per ulteriori informazioni, vedere [Utilizzo di un DVD del sistema operativo Windows 7 \(da acquistare separatamente\) a pagina 47.](#page-54-0)

### **Utilizzo degli strumenti di ripristino di Windows**

Per ripristinare i dati di cui si è precedentemente eseguito il backup:

- **1.** Selezionare **Start > Tutti i programmi > Manutenzione > Backup e ripristino**.
- **2.** Seguire le istruzioni visualizzate sullo schermo per ripristinare le impostazioni di sistema, il computer (solo in determinati modelli) o i file.

Per ripristinare le informazioni con Ripristino all'avvio, procedere come riportato di seguito:

<span id="page-53-0"></span>**ATTENZIONE:** l'uso di Ripristino all'avvio cancella completamente i contenuti dell'unità disco rigido che verrà riformattata. Tutti i file creati e qualsiasi software installato sul computer verranno rimossi in modo permanente. Al termine della formattazione, il processo di ripristino reinstalla il sistema operativo, oltre ai driver, al software e alle utilità dal backup usato per il ripristino.

- **1.** Se possibile, eseguire il backup di tutti i file personali.
- **2.** Se possibile, verificare la presenza delle partizioni Windows e HP Recovery.

Per individuare la partizione Windows, selezionare **Start > Computer**.

Per trovare la partizione HP Recovery, fare clic su **Start**, fare clic con il pulsante destro del mouse su **Computer**, fare clic su **Gestisci**, quindi su **Gestione disco**.

- **NOTA:** Se la partizione HP Recovery è stata eliminata, l'opzione di ripristino f11 non funzionerà. Se le partizioni Windows e HP Recovery non sono elencate, sarà necessario ripristinare il sistema operativo e i programmi mediante il DVD del sistema operativo Windows 7 e il disco *Driver Recovery* (Ripristino driver) (da acquistare separatamente). Per ulteriori informazioni, vedere [Utilizzo di un DVD del sistema operativo Windows 7 \(da acquistare](#page-54-0) [separatamente\) a pagina 47](#page-54-0).
- **3.** Se le partizioni Windows e HP Recovery sono elencate, riavviare il computer, quindi premere f8 prima del caricamento del sistema operativo Windows.
- **4.** Selezionare **Ripristino all'avvio**.
- **5.** Seguire le istruzioni visualizzate.
- **PEX NOTA:** per ulteriori informazioni sul ripristino delle informazioni con gli strumenti di Windows, cercare gli argomenti di interesse in Guida e supporto tecnico.

### **Uso degli strumenti di ripristino f11**

**ATTENZIONE:** L'utilizzo degli strumenti di ripristino f11 cancella completamente i contenuti dell'unità disco rigido che verrà formattata. Tutti i file creati e qualsiasi software installato sul computer verranno rimossi in modo permanente. Lo strumento di ripristino f11 reinstalla il sistema operativo, i programmi e i driver HP installati in fabbrica. Il software non installato in fabbrica dovrà essere reinstallato.

Per ripristinare l'immagine dell'unità disco rigido originale con f11, procedere come riportato di seguito:

- **1.** Se possibile, eseguire il backup di tutti i file personali.
- **2.** Se possibile, verificare la presenza della partizione HP Recovery: fare clic su **Start**, fare clic con il pulsante destro del mouse su **Computer**, fare clic su **Gestisci**, quindi su **Gestione disco**.
- NOTA: Se la partizione HP Recovery non è elencata, sarà necessario ripristinare il sistema operativo e i programmi mediante il DVD del sistema operativo Windows 7 e il disco *Driver Recovery* (Ripristino driver) da acquistare separatamente. Per ulteriori informazioni, vedere [Utilizzo di un DVD del sistema operativo Windows 7 \(da acquistare separatamente\)](#page-54-0) [a pagina 47](#page-54-0).
- **3.** Se la partizione HP Recovery è elencata, riavviare il computer, premere esc quando nella parte inferiore dello schermo viene visualizzato il messaggio "Press the ESC key for Startup Menu" (Premere il tasto ESC per il menu Avvio).
- <span id="page-54-0"></span>**4.** Premere f11 mentre viene visualizzato il messaggio "Press <F11> for recovery" (Premere <F11> per il ripristino).
- **5.** Seguire le istruzioni visualizzate.

### **Utilizzo di un DVD del sistema operativo Windows 7 (da acquistare separatamente)**

Per ordinare un DVD con il sistema operativo Windows 7, visitare il sito Web HP. Per il supporto negli Stati Uniti, vedere [http://www.hp.com/go/contactHP.](http://www.hp.com/go/contactHP) Per assistenza in tutto il mondo, vedere [http://welcome.hp.com/country/us/en/wwcontact\\_us.html](http://welcome.hp.com/country/us/en/wwcontact_us.html) È inoltre possibile ordinare il DVD rivolgendosi al supporto tecnico. Per informazioni di contatto, consultare l'opuscolo *Worldwide Telephone Numbers* (Numeri di telefono internazionali) fornito con il computer.

**ATTENZIONE:** Utilizzando il DVD del sistema operativo Windows 7, il contenuto del disco rigido verrà completamente eliminato e l'unità verrà riformattata. Tutti i file creati e qualsiasi software installato sul computer verranno rimossi in modo permanente. Al termine della formattazione, il processo di ripristino guiderà al ripristino di sistema operativo, nonché di driver, software e utility.

Per avviare il ripristino con il DVD del sistema operativo Windows 7, effettuare le seguenti operazioni:

**NOTA:** questo processo richiede qualche minuto.

- **1.** Se possibile, eseguire il backup di tutti i file personali.
- **2.** Riavviare il computer e, prima del caricamento del sistema operativo Windows, inserire il DVD del sistema operativo Windows 7 nell'unità ottica.
- **3.** Quando richiesto, premere un qualsiasi tasto della tastiera.
- **4.** Seguire le istruzioni visualizzate.
- **5.** Fare clic su **Avanti**.
- **6.** Selezionare **Ripristina il computer**.
- **7.** Seguire le istruzioni visualizzate.

Al termine del ripristino:

- **1.** Inserire il disco Windows 7 Operating System (Sistema operativo Windows 7), quindi inserire il disco *Driver Recovery* (Ripristino driver).
- **2.** Installare prima i driver di abilitazione dell'hardware, quindi installare le applicazioni consigliate.

# <span id="page-55-0"></span>**7 Supporto**

## **Come contattare l'assistenza clienti**

Se non si trovano le risposte alle proprie domande tra le informazioni contenute nella guida per l'utente, nella *Guida di riferimento per notebook HP* o in Guida e supporto tecnico, rivolgersi all'Assistenza clienti HP. Per il supporto negli Stati Uniti, vedere [http://www.hp.com/go/contactHP.](http://www.hp.com/go/contactHP) Per assistenza in tutto il mondo, vedere [http://welcome.hp.com/country/us/en/wwcontact\\_us.html](http://welcome.hp.com/country/us/en/wwcontact_us.html)

Da qui è possibile:

Chattare in linea con un tecnico HP.

**NOTA:** Se la chat non è disponibile in una lingua particolare, è disponibile in inglese.

- Contattare l'assistenza tramite posta elettronica
- Individuare i numeri di telefono dell'assistenza clienti HP.
- Individuare un centro di assistenza HP.

## <span id="page-56-0"></span>**Etichette**

Le etichette apposte sul computer forniscono le informazioni necessarie per la risoluzione dei problemi relativi al sistema o per l'uso del computer all'estero:

Etichetta di identificazione: fornisce importanti informazioni compresi:

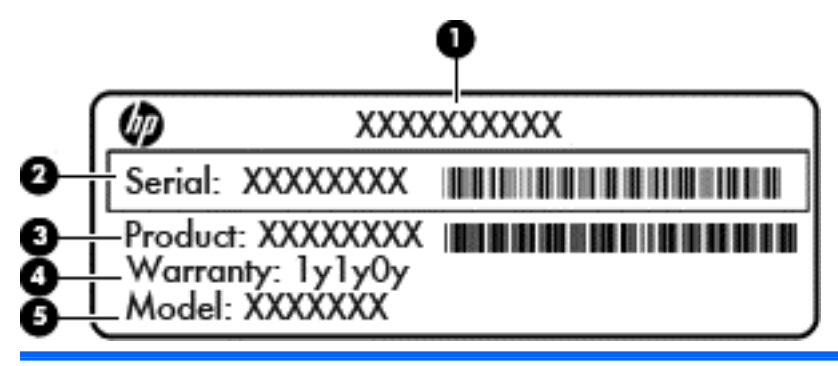

#### **Componente**

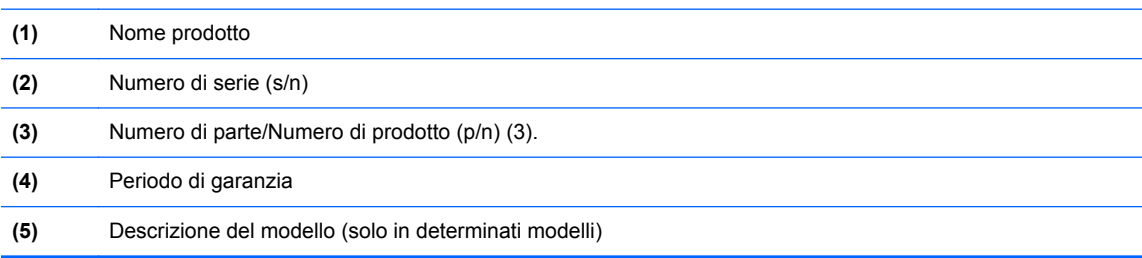

Quando si contatta l'assistenza tecnica, assicurarsi di avere queste informazioni a portata di mano. L'etichetta di identificazione è incollata all'interno dell'alloggiamento della batteria.

- Certificato di autenticità Microsoft®: contiene il codice "Product Key" di Windows. Questo codice potrebbe essere necessario per aggiornare il sistema operativo o risolvere eventuali problemi ad esso relativi. Il certificato di autenticità Microsoft è applicato all'interno dell'alloggiamento della batteria.
- Etichetta delle normative: fornisce informazioni sulle normative che riguardano il computer. L'etichetta delle normative è incollata all'interno dell'alloggiamento della batteria.
- Etichette di certificazione wireless (solo alcuni modelli): contengono informazioni sui dispositivi wireless opzionali e i marchi di approvazione di alcuni dei paesi o delle regioni in cui l'uso di tali dispositivi è stato omologato. Se il modello di computer comprende uno o più dispositivi wireless, le etichette di certificazione sono incluse nel computer. Queste informazioni possono essere necessarie quando ci si trova all'estero. Le etichette di certificazione wireless sono incollate all'interno dell'alloggiamento della batteria.
- Etichetta SIM (modulo di identificazione utente) (solo in determinati modelli): fornisce il codice ICCID (Integrated Circuit Card Identifier) della carta SIM. L'etichetta si trova all'interno dell'alloggiamento della batteria.
- Etichetta di identificazione del modulo HP Mobile Broadband (solo in determinati modelli): fornisce il numero di serie del modulo HP Mobile Broadband. L'etichetta si trova all'interno dell'alloggiamento della batteria.

# <span id="page-57-0"></span>**8 Specifiche tecniche**

## **Alimentazione**

Le informazioni contenute in questa sezione possono rivelarsi utili se si intende viaggiare all'estero con il computer.

Il computer funziona a corrente continua (CC), che può essere fornita da una fonte di alimentazione CA o CC. L'alimentazione CA deve essere compresa nel campo di tensioni 100-240 V, 50-60 Hz. Sebbene sia possibile alimentare il computer mediante una fonte di alimentazione CC autonoma, si raccomanda di alimentarlo solo utilizzando un adattatore CA o una fonte di alimentazione CC forniti con il computer o approvati da HP.

Il computer è in grado di funzionare con alimentazione CC che corrisponda alle seguenti specifiche.

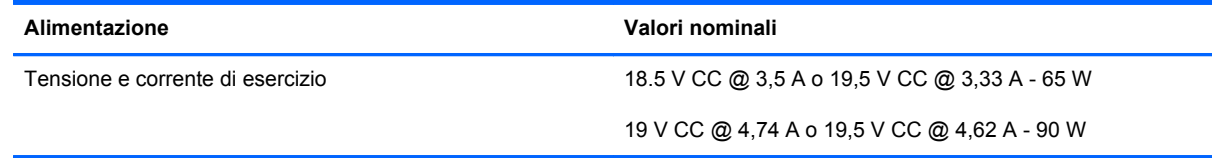

**NOTA:** Questo prodotto è stato appositamente progettato per i sistemi di alimentazione IT in Norvegia, con una tensione da fase a fase non superiore a 240 V rms.

**NOTA:** La corrente e la tensione di esercizio del computer sono indicate nell'etichetta di conformità del sistema.

# <span id="page-58-0"></span>**Ambiente operativo**

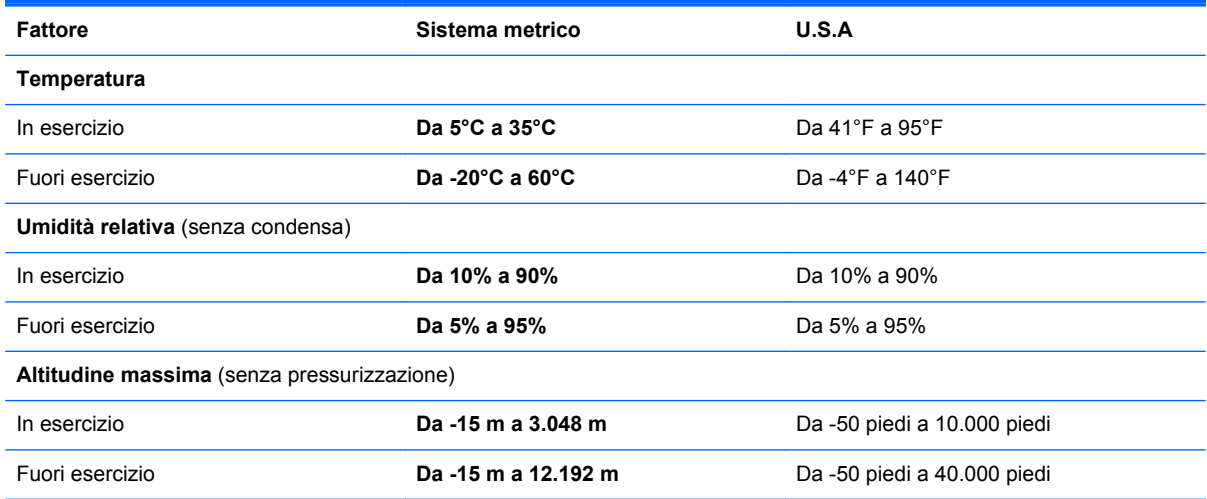

# <span id="page-59-0"></span>**Indice analitico**

### **A**

Aggancio, connettore identificazione [12](#page-19-0) Alimentazione [50](#page-57-0) Alimentazione, identificazione connettore [13](#page-20-0) Alimentazione, identificazione pulsante [7](#page-14-0) Alimentazione, identificazione spia [10](#page-17-0) Altoparlante, identificazione [17](#page-24-0) Ambiente operativo [51](#page-58-0) Antenne wireless, identificazione [15](#page-22-0) Area del TouchPad, identificazione [4](#page-11-0)

#### **B**

Backup e ripristino [45](#page-52-0) Batteria, alloggiamento [16](#page-23-0), [49](#page-56-0) Batteria, levetta di rilascio [16](#page-23-0) Batteria, sostituzione [32](#page-39-0) Batteria, spia [10](#page-17-0) Bloc maiusc, identificazione spia [6](#page-13-0) bloc num, tastierino esterno [26](#page-33-0) Bluetooth, etichetta [49](#page-56-0) Bluetooth, identificazione scomparto [17](#page-24-0)

#### **C**

Certificato di autenticità, etichetta [49](#page-56-0) Componenti display [15](#page-22-0) lato destro [11](#page-18-0) parte anteriore [10](#page-17-0) parte inferiore [16](#page-23-0) parte posteriore [14](#page-21-0)

parte sinistra [13](#page-20-0) parte superiore [4](#page-11-0) Computer, pulizia [41](#page-48-0) Configurazione WLAN [20](#page-27-0) Connettore, alimentazione [13](#page-20-0) Coperchio di accesso ai componenti interni, identificazione [16](#page-23-0) Cuffie (uscita audio), jack [11](#page-18-0)

#### **D**

disattivazione audio, identificazione spia [6](#page-13-0) Disco di ripristino del sistema [43](#page-50-0) Dispositivi di puntamento, impostazione delle preferenze [27](#page-34-0)

#### **E**

esc, identificazione tasto [9](#page-16-0) etichetta certificato di autenticità Microsoft [49](#page-56-0) Etichetta di identificazione, computer [49](#page-56-0) **Etichette** Bluetooth [49](#page-56-0) certificato di autenticità Microsoft [49](#page-56-0) certificazione wireless [49](#page-56-0) identificazione [49](#page-56-0) modulo HP Mobile Broadband [49](#page-56-0) normative [49](#page-56-0) SIM [49](#page-56-0) WLAN [49](#page-56-0)

### **F**

f11, ripristino [46](#page-53-0) funzione, identificazione tasti [23](#page-30-0)

#### **I**

Impostazione wireless [20](#page-27-0) Impronte digitali, identificazione lettore [8](#page-15-0) Incorporato, identificazione tastierino numerico [24](#page-31-0) Ingresso audio (microfono), identificazione jack [11](#page-18-0) Internet, configurazione connessione [20](#page-27-0) Interni, identificazione microfoni [15](#page-22-0) ISP, utilizzo [19](#page-26-0)

### **J**

Jack [13](#page-20-0) ingresso audio (microfono) [11](#page-18-0) RJ-11 (modem) [13](#page-20-0) uscita audio (cuffie) [11](#page-18-0) Jack microfono (ingresso audio), identificazione [11](#page-18-0)

### **L**

Lettore di smart card; identificazione [13](#page-20-0) Lettore schede di memoria, identificazione [11](#page-18-0) Levetta di rilascio batteria [16](#page-23-0)

### **M**

Memoria, coperchio scomparto moduli reinserimento [38](#page-45-0) Memoria, modulo inserimento [37](#page-44-0) reinserimento [35](#page-42-0) Menu, identificazione tasto [9](#page-16-0) Modulo di memoria, rimozione [36](#page-43-0) Monitor esterno, porta [14](#page-21-0)

Mouse esterno impostazione delle preferenze [27](#page-34-0) Movimenti supportati dal TouchPad rotazione [31](#page-38-0)

#### **N**

Nome e numero di prodotto, computer [49](#page-56-0) Normative etichetta normative [49](#page-56-0) etichette di certificazione wireless [49](#page-56-0) Numero di serie [49](#page-56-0)

#### **O**

Ottica, identificazione spia unità spia unità ottica [13](#page-20-0) Ottica, identificazione unità [13](#page-20-0)

#### **P**

Partizione di ripristino [46](#page-53-0) Porta combinata eSATA/USB 2.0, identificazione [11](#page-18-0) Porta di visualizzazione; identificazione [11](#page-18-0) Porta USB di ricarica [14](#page-21-0) Porte monitor esterno [14](#page-21-0) Porta combinata eSATA/USB 2.0 [11](#page-18-0) USB 2.0 [14](#page-21-0) USB ricarica [14](#page-21-0) Prese d'aria, identificazione [10](#page-17-0), [11](#page-18-0), [17](#page-24-0) Product Key [49](#page-56-0) Pulizia del computer [41](#page-48-0) Pulsanti alimentazione [7](#page-14-0) destro del TouchPad [5](#page-12-0) sinistro del TouchPad [4](#page-11-0) TouchPad [4](#page-11-0) wireless [7](#page-14-0)

#### **R**

Ripristino unità disco rigido [46](#page-53-0) RJ-11 (modem), identificazione jack [13](#page-20-0) RJ-45 (rete), identificazione jack [13](#page-20-0)

Rotazione, movimento supportato dal TouchPad [31](#page-38-0) Router wireless, configurazione [21](#page-28-0)

#### **S**

Schermo, commutazione immagine [24](#page-31-0) Schermo, tasti luminosità [24](#page-31-0) Scorrimento, movimento TouchPad [30](#page-37-0) Sicurezza [12](#page-19-0) SIM, identificazione slot [16](#page-23-0) Sistema operativo etichetta certificato di autenticità Microsoft [49](#page-56-0) Product Key [49](#page-56-0) Sistema, punti di ripristino [43](#page-50-0) Slot per ExpressCard identificazione [11](#page-18-0) Spia bloc num [6](#page-13-0) Spia di alimentazione [6](#page-13-0) Spie alimentazione [6](#page-13-0), [10](#page-17-0) batteria [10](#page-17-0) bloc maiusc [6](#page-13-0) bloc num [6](#page-13-0) disattivazione audio [6](#page-13-0) TouchPad [6](#page-13-0) unità [10](#page-17-0) Webcam [15](#page-22-0) wireless [6,](#page-13-0) [10](#page-17-0) Start, identificazione tasto [9](#page-16-0) Stick di puntamento [4](#page-11-0) pulsante destro [5](#page-12-0) pulsante sinistro [4](#page-11-0)

### **T**

Tasti applicazioni [9](#page-16-0) esc [9](#page-16-0) funzione, identificazione tasti [9](#page-16-0) tasti logo di Windows [9](#page-16-0) Tasti di scelta rapida aumento della luminosità dello schermo [24](#page-31-0) carica della batteria [24](#page-31-0)

commutazione dell'immagine su schermo [24](#page-31-0) descrizione [23](#page-30-0) diminuzione della luminosità dello schermo [24](#page-31-0) regolazione del volume [24](#page-31-0) sospensione [23](#page-30-0) utilizzo [23](#page-30-0) Tasti di scelta rapida della tastiera, identificazione [23](#page-30-0) Tastiera, identificazione luce [15](#page-22-0) luce ambientale, sensore [15](#page-22-0) pulsante luce [15](#page-22-0) Tastierino esterno bloc num [26](#page-33-0) uso [26](#page-33-0) Tastierino numerico incorporato [9](#page-16-0) Tastierino numerico incorporato, identificazione [9](#page-16-0) Tastierino numerico, identificazione [24](#page-31-0) **TouchPad** pulsanti [4](#page-11-0) uso [27](#page-34-0) TouchPad, identificazione pulsante [4](#page-11-0) TouchPad, identificazione spia [6](#page-13-0) TouchPad, movimenti scorrimento [30](#page-37-0) zoom [30](#page-37-0) zoom manuale [30](#page-37-0) Trasporto, computer [49](#page-56-0)

#### **U**

Unità disco rigido rimozione [33](#page-40-0) Unità disco rigido, ripristino [46](#page-53-0) Unità, spia [10](#page-17-0) USB, identificazione porta [11](#page-18-0), [14](#page-21-0) Uscita audio (cuffie), identificazione jack [11](#page-18-0)

#### **V**

Visualizzazione, commutazione dell'immagine [24](#page-31-0) Volume, identificazione tasti [24](#page-31-0) Volume, tasti disattivazione audio [8](#page-15-0)

### **W**

Webcam [15](#page-22-0) Webcam integrata, identificazione spia [15](#page-22-0) Webcam, identificazione [15](#page-22-0) Webcam, identificazione spia [15](#page-22-0) Windows 7, DVD sistema operativo [47](#page-54-0) Windows, backup e ripristino [43](#page-50-0) Wireless, connessione a rete [19](#page-26-0) Wireless, etichetta certificazione [49](#page-56-0) Wireless, identificazione pulsante [7](#page-14-0) Wireless, spia [6](#page-13-0) wireless, spia [10](#page-17-0) WLAN collegamento [20](#page-27-0) protezione [21](#page-28-0) WLAN (Wireless Local Area Network), componenti necessari [20](#page-27-0) WLAN, dispositivo [49](#page-56-0) WLAN, etichetta [49](#page-56-0) WLAN, identificazione antenne [15](#page-22-0) WWAN, identificazione antenne [15](#page-22-0)

### **Z**

Zoom manuale, movimento del TouchPad [30](#page-37-0) Zoom, movimento del TouchPad [30](#page-37-0)